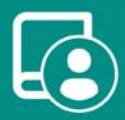

# User's Manual Flexa 3.0 IBPro6

 $23.5^{\circ}$ ≡  $\overline{\mathcal{O}}$ **a**  $8 = 0$  w  $11$  $\circlearrowleft$ p.

**AIRZONE** 

 $\overline{\otimes}$   $\overline{\varphi}$  at

THINK

 $\overline{\odot}$ **ZONE** 

 $\frac{1}{\Theta}$ 

IRZONE  $\boldsymbol{\mathsf{\Delta}}$ 

# <span id="page-1-0"></span>Contenidos ———————

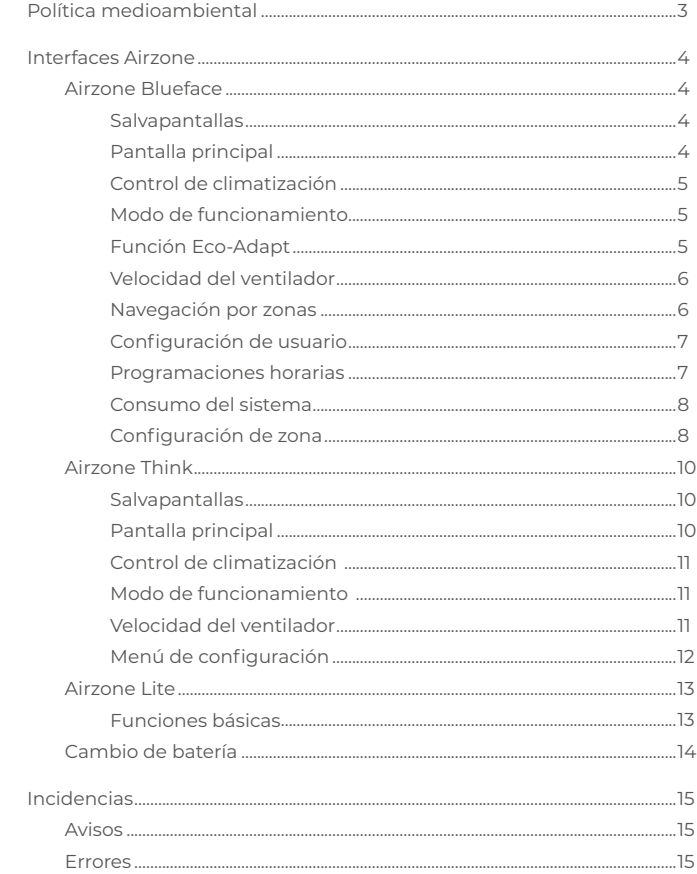

## Política medioambiental

- No tire nunca este equipo con los desechos domésticos. Los productos eléctricos y electrónicos contienen sustancias que pueden ser dañinas para el medioambiente si no se les da el tratamiento adecuado. El símbolo del contenedor de basura tachado indica la recogida selectiva de aparatos eléctricos, que se diferencia del resto de basuras urbanas. Para una correcta gestión ambiental, se deberá llevar el equipo a los centros de recogida previstos al final de su vida útil.
- Las piezas que forman parte del mismo se pueden reciclar. Respete, por tanto, la reglamentación en vigor sobre protección medioambiental.
- Debe entregarlo a su distribuidor si lo reemplaza por otro, o depositarlo en un centro de recogida especializado.
- Los infractores están sujetos a las sanciones y a las medidas que establece la ley sobre protección del medio ambiente.

## Interfaces Airzone

### AIRZONE BLUEFACE

**Salvapantallas** 

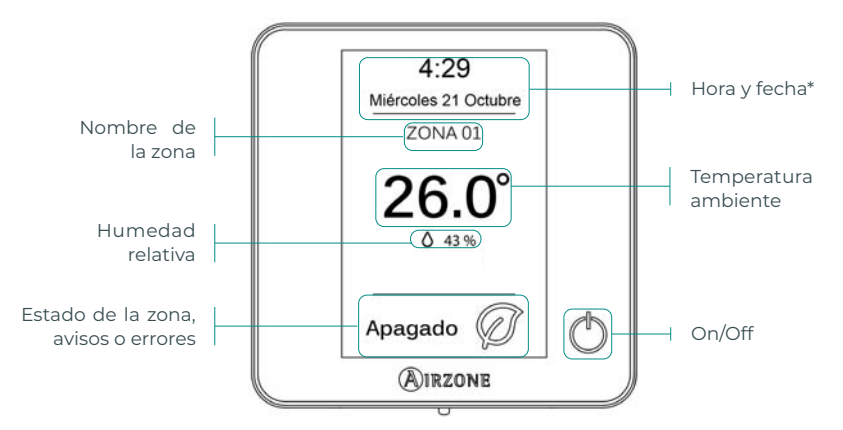

*\*Nota: En el caso de disponer de Webserver también aparecerá la información climática.* 

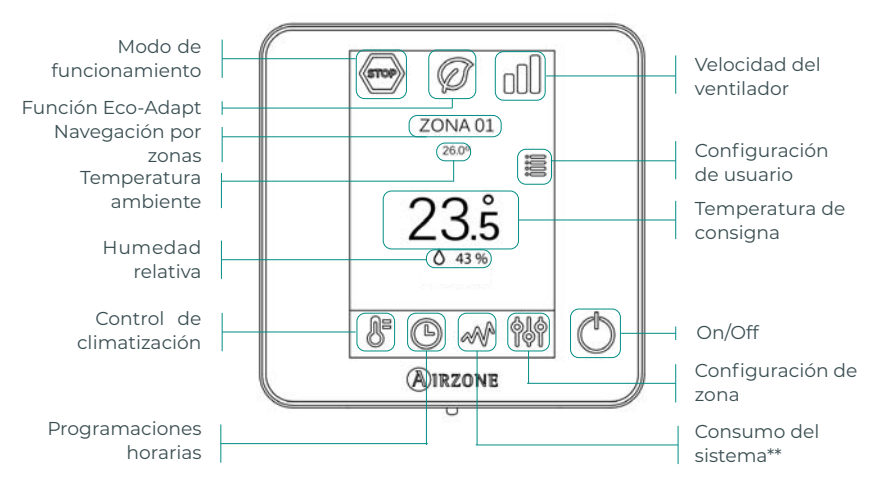

#### Pantalla principal

*\*\*Nota: Solo disponible con medidor de consumo.*

#### Control de climatización

**On/Off.** Al pulsar el icono se encenderá o apagará la zona en la que se encuentra el termostato.

**23.5° Temperatura de consigna.** Usando los signos - y + que aparecen al pulsar sobre la temperatura, podrá seleccionar la temperatura de consigna deseada, en pasos de 0,5 °C. Los rangos permitidos en modo calor son: 15-30 °C. En modo frío: 18-30 °C. Estos varían en función de la opción de eficiencia (Eco-Adapt) que se haya seleccionado en la interfaz maestra.

**Indicador de eficiencia.** En función de la temperatura de trabajo, el Blueface establece una gama de colores que refleja el nivel de eficiencia del sistema:

**Verde:** muy eficiente. **Amarillo:** eficiente. **Naranja:** ineficiente. **Rojo:** muy ineficiente.

#### Modo de funcionamiento

Se gestiona desde el termostato maestro, pulse para acceder al menú de selección. Los modos disponibles son:

**Stop.** El sistema de climatización se mantendrá parado independientemente del estado del resto de las zonas. Además, todos los elementos terminales (rejillas, compuertas, etc.) permanecerán cerrados.

**Frío.** En este modo de funcionamiento el sistema trabaja únicamente con el equipo en modo frío cuando alguna de las zonas está generando demanda (Tª consigna < Tª ambiente).

**Calor.** En este modo de funcionamiento el sistema trabaja únicamente con el equipo en modo calor cuando alguna de las zonas está generando demanda (Tª consigna > Tª ambiente).

**& Ventilación.** En este modo de funcionamiento el sistema trabaja únicamente con el equipo en modo ventilación cuando alguna de las zonas asociadas al sistema está generando demanda (Tª consigna < Tª ambiente).

**Seco\*.** En este modo de funcionamiento el sistema trabaja únicamente con el equipo en modo seco, refrescando el ambiente y priorizando su funcionamiento para reducir la humedad, cuando alguna de las zonas está generando demanda (Tª consigna < Tª ambiente).

**\*Nota:** *Este modo es idóneo para días de humedad alta: reduce la aparición de partículas de agua en las rejillas.*

#### Función Eco-Adapt

Marca el nivel de eficiencia energética de su sistema y adapta la temperatura a valores cada vez más eficientes, estableciendo límites en función del grado de ahorro seleccionado:

*Off.* Los rangos de temperaturas son los permitidos por el sistema.

**Manual.** Establece las temperaturas límites en las zonas en función de la definida en el termostato maestro.

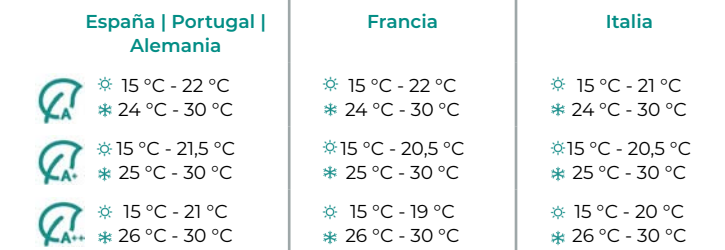

#### Velocidad del ventilador

Por defecto trabaja en modo Automático, imponiendo el caudal en función del número de zonas en demanda. En función del tipo de instalación será posible seleccionar la velocidad de forma manual desde el termostato maestro.

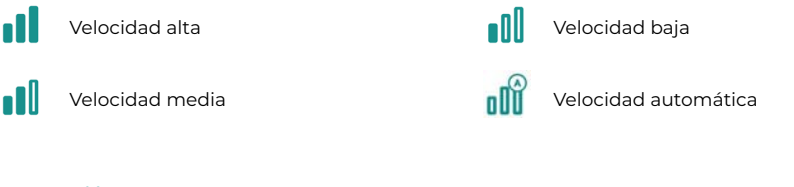

#### Navegación por zonas

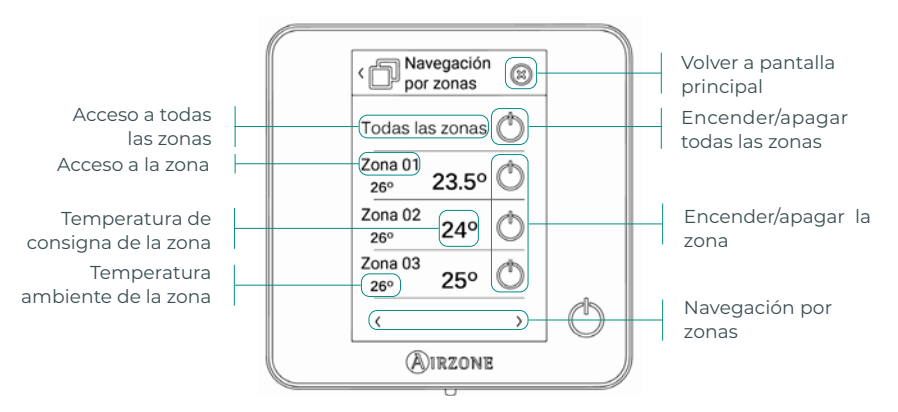

La opción "Todas las zonas" permite el control de todas las zonas a la vez, retransmitiendo los cambios a las mismas.

Pulse el nombre de una zona para controlarla de manera remota desde el termostato. Cuando el sistema detecta un error de temperatura en una zona específica, la zona muestra el código de error en lugar de la temperatura ambiente de la habitación (ver sección Incidencias).

Iconos de navegación en zonas remotas:

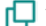

Volver al listado de navegación por zonas.

Volver a la pantalla principal.

#### Configuración de usuario

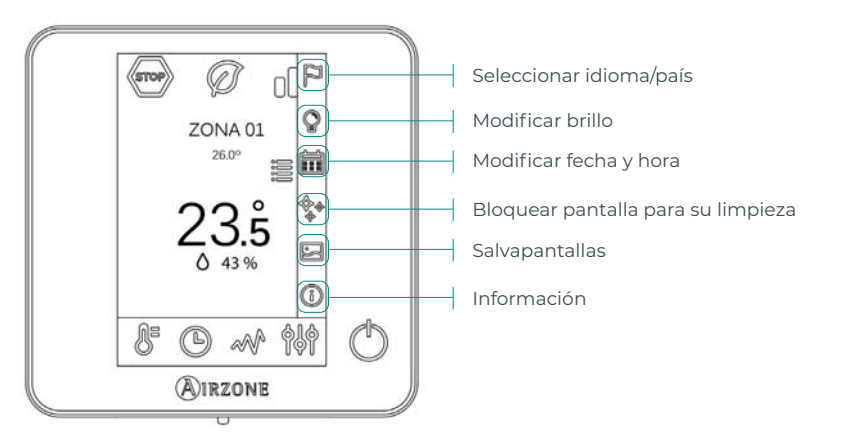

**Salvapantallas.** Podrá definir la información mostrada en el salvapantallas. En función de los elementos configurados podrá seleccionar:

- Estado de la zona: muestra información sobre el estado y la configuración de la zona.
- Datos climáticos: disponible solo con Webserver Airzone Cloud.
- Deshabilitando la opción de información aparecerá solo la hora y el estado de la zona.

**Información.** Este parámetro ofrece información sobre:

- Zona: firmware, zona, asociación, motor o estado de las comunicaciones.
- Sistema: firmware, configuración, e información de controladores de sistema e instalación.
- Dispositivos: indica los elementos conectados al sistema.
- Webserver: configuración y asociación, Dirección IP y la MAC.
- Errores.

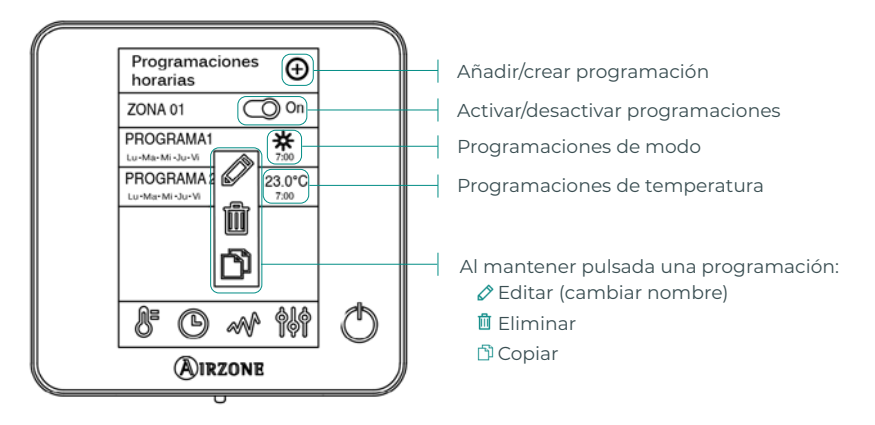

#### Programaciones horarias

Al activar una programación el icono de programaciones horarias aparecerá sin tachar  $\mathbf \Theta$ . Al desactivarla, el icono aparecerá tachado  $\bigotimes$  y la programación será visible en el listado de programaciones, pero estará deshabilitada.

Para crear una nueva programación pulse  $\bigoplus$  y siga las indicaciones:

- **Modo.** Permite definir el modo de funcionamiento (disponible sólo en termostatos Blueface maestros).
- **Temperatura.** Permite elegir la temperatura de la zona.
- **2.** Seleccione los días de la semana en los que se aplicará la programación y defina también la hora y la acción que realizar.
- **3.** Pulse la opción para confirmar.

Para activar/desactivar o modificar una programación, presione la programación y pulse el selector On/Off o los parámetros que desea modificar.

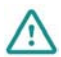

En caso de disponer de Airzone Cloud con programaciones de calendario o semanales creadas, recuerde que estas programaciones tienen prioridad frente a las creadas para cada zona en caso de conflicto. La prioridad establecida para las programaciones horarias es:

Programaciones de calendario o semanales > programaciones de zona

#### Consumo del sistema

Este menú muestra la información diaria sobre el consumo de su sistema (es necesario el medidor de consumo Airzone):

- Tiempo de uso de la zona y el sistema.
- Consumo eléctrico (potencia instantánea de la unidad y el consumo acumulado durante el día).

#### Configuración de zona

Pulse los iconos para acceder a los parámetros:

**Modo Sleep.** El modo Sleep es un eco-temporizador de apagado de la zona. Los valores seleccionables son:

- **C Off.** La temporización está apagada.
- **30.** Activa la temporización y a los 30 minutos la zona se apaga.
- **60.** Activa la temporización. A los 30 minutos la zona varía un grado su temperatura y a los 60 minutos de su activación se apaga.
- **90.** Activa la temporización. A los 30 minutos la zona varía un grado su temperatura. A los 60 minutos de su activación la zona varía otro grado su temperatura. A los 90 minutos de su activación se apaga.

**Antihielo.** Evita que la temperatura ambiente de su zona descienda por debajo de los 12 °C, aunque su zona se encuentre apagada. (En modo Stop no se activará).

Dependiendo del tipo de instalación y de la configuración de su sistema, podrá gestionar los siguientes parámetros:

**Ángulos de rejilla.** Permite definir una inclinación en las rejillas inteligentes Airzone de su zona para los modos frío y calor. Las opciones son 40°, 45°, 50° y 90° (90° por defecto).

**Etapas de control.** Permite seleccionar el elemento que desea para climatizar su zona.

- **Aire.** Solo trabaja la etapa de aire.
- **Radiante.** Solo trabaja la etapa de radiante.
- **Combinado.** El sistema combina el uso de las etapas de aire y radiante para alcanzar la temperatura de confort de forma rápida y eficiente. Es la configuración por defecto.

**Q-Adapt.** Permite seleccionar el algoritmo de control de caudal que mejor se adapte a su instalación de conductos. Las opciones disponibles son:

- **Máximo:** el sistema trabaja a velocidad máxima, independientemente del número de zonas.
- **Potencia:** el sistema trabaja a una velocidad mayor que en Estándar para favorecer el aumento de caudal.
- **Estándar:** el sistema modifica la velocidad en función del número de zonas.
- **Silencio:** el sistema trabaja a una velocidad menor que en Estándar para favorecer la reducción de ruido.
- **Mínimo:** el sistema trabaja a velocidad mínima, independientemente del número de zonas.

*Nota: En caso de disponer de pasarela 0-10 V; el algoritmo, además, tendrá en cuenta los valores de tensión mínima y máxima establecidas por su instalador en este menú.*

**Ajustes Lite.** En este parámetro podrá definir la temperatura base de consigna para la zona donde está instalado el termostato Airzone Lite. Asimismo, podrá configurar el termostato Lite cable para que actúe como el termostato radio: pasados unos segundos (durante los que indica el estado de la zona) se apagará.

*Nota: Para acceder al parámetro Ajustes Lite, desde cualquier termostato Airzone Blueface debe acceder a través de Navegación por zonas, a la zona controlada por su termostato Lite.*

#### AIRZONE THINK

#### **Salvapantallas**

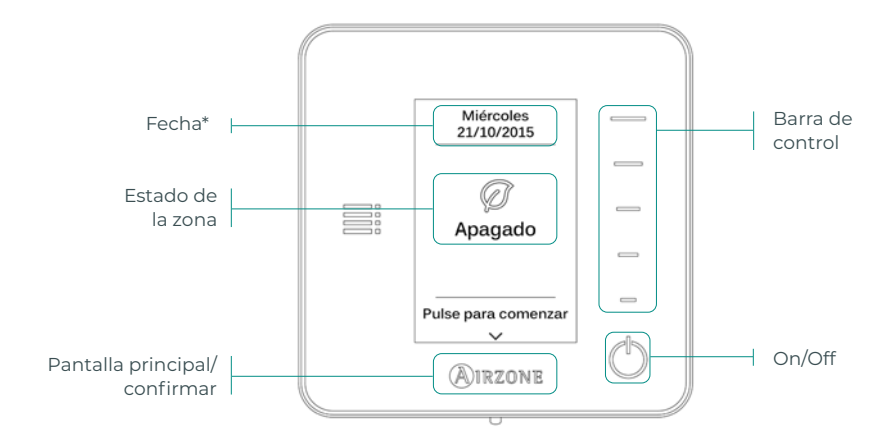

*\*Nota: En el caso de disponer de Webserver también aparecerá la información climática.* 

#### Pantalla principal

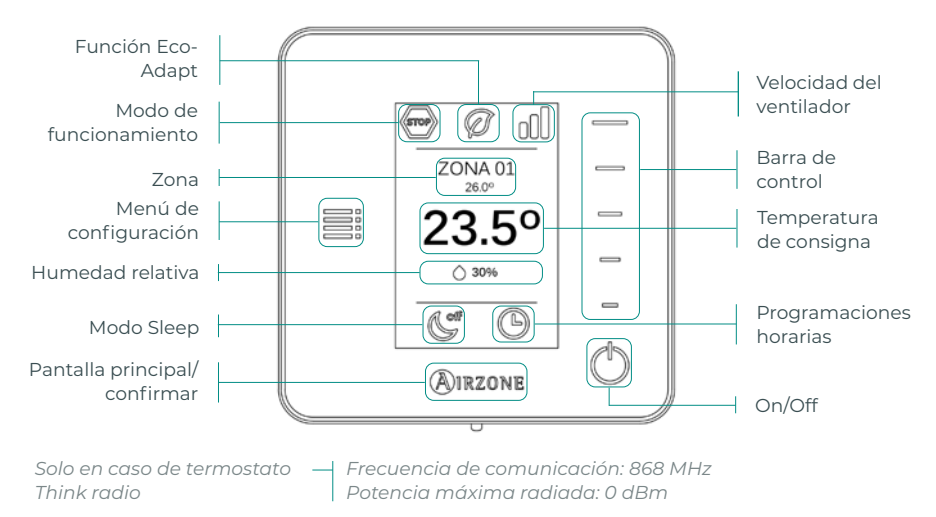

#### Acceda a la pantalla principal pulsando "Airzone" desde el salvapantallas:

#### Control de climatización

**On/Off.** Al pulsar el icono se encenderá o apagará la zona en la que se encuentra el termostato.

**23.5° Temperatura de consigna.** Seleccione la temperatura de consigna usando la barra de control (pulsando o deslizando). Podrá seleccionar la temperatura de consigna deseada en pasos de 0,5 °C. Deslice para ajustar la temperatura con un mayor intervalo.

Los rangos permitidos en modo calor son: 15-30 °C. En modo frío: 18-30 °C. Estos varían en función de la opción de eficiencia (Eco-Adapt) que se haya seleccionado en la interfaz maestra.

#### Modo de funcionamiento

Indica el modo en el que está trabajando el sistema. En caso de que su termostato Airzone Think sea maestro, acceda al menú de configuración para cambiar el modo de funcionamiento. Los modos disponibles son:

**Stop.** El sistema de climatización se mantendrá parado independientemente del estado del resto de las zonas. Además, todos los elementos terminales (rejillas, compuertas, etc.) permanecerán cerrados.

**米 Frío.** En este modo de funcionamiento el sistema trabaja únicamente con el equipo en modo frío cuando alguna de las zonas está generando demanda (Tª consigna < Tª ambiente).

**Calor.** En este modo de funcionamiento el sistema trabaja únicamente con el equipo en modo calor cuando alguna de las zonas está generando demanda (Tª consigna > Tª ambiente).

**Ventilación.** En este modo de funcionamiento el sistema trabaja únicamente con el equipo en modo ventilación cuando alguna de las zonas asociadas al sistema está generando demanda (Tª consigna < Tª ambiente).

**Seco\*.** En este modo de funcionamiento el sistema trabaja únicamente con el equipo en modo seco, refrescando el ambiente y priorizando su funcionamiento para reducir la humedad, cuando alguna de las zonas está generando demanda (Tª consigna < Tª ambiente).

**\*Nota:** *Este modo es idóneo para días de humedad alta: reduce la aparición de partículas de agua en las rejillas.*

#### Velocidad del ventilador

En caso de que su termostato Airzone Think sea maestro, acceda al menú de configuración para cambiar la velocidad del ventilador. Por defecto trabaja en modo Automático, imponiendo el caudal en función del número de zonas en demanda. En función del tipo de instalación será posible seleccionar la velocidad de forma manual desde el termostato maestro.

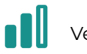

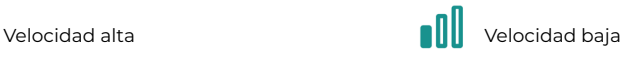

**All** Velocidad media **Velocidad automática** 

#### Menú de configuración

Desde este menú se puede acceder a las siguientes opciones:

**Velocidad.** En caso de que su termostato Airzone Think sea maestro, seleccione la velocidad de trabajo del ventilador de la unidad de A/A. (Ver sección Velocidad del ventilador).

**Modo Sleep.** El modo Sleep es un eco-temporizador de apagado de la zona. Los valores seleccionables son:

- **Off.** La temporización está apagada.
- **30.** Activa la temporización y a los 30 minutos la zona se apaga.
- **60.** Activa la temporización. A los 30 minutos la zona varía un grado su temperatura y a los 60 minutos de su activación se apaga.
- **90.** Activa la temporización. A los 30 minutos la zona varía un grado su temperatura. A los 60 minutos de su activación la zona varía otro grado su temperatura. A los 90 minutos de su activación se apaga.

**Navegación por zonas.** Acceda a las distintas zonas de su sistema para modificar la temperatura de consigna, apagar o encender la zona en cuestión y visualizar toda la información de la misma.

#### AIRZONE LITE

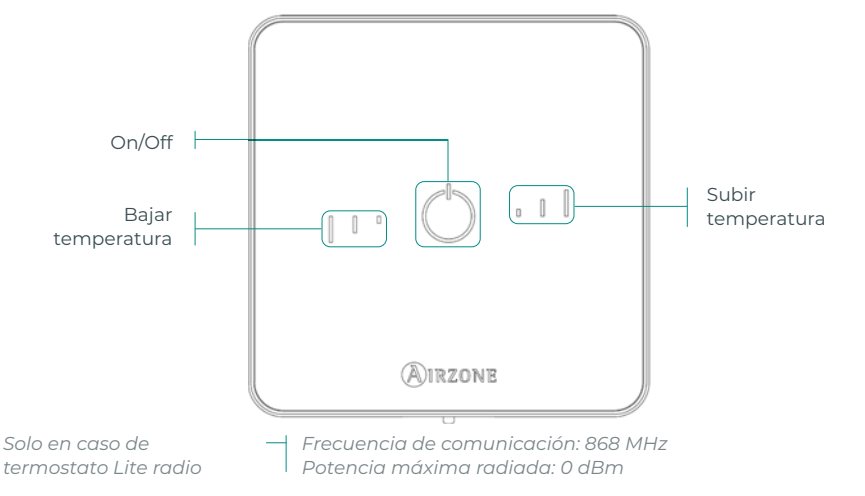

*Nota: Para acceder al parámetro Ajustes Lite, desde cualquier termostato Airzone Blueface debe acceder a través de Navegación por zonas, a la zona controlada por su termostato Lite. (Ver sección Configuración de zona).*

**Importante:** Tras 10 segundos de inactividad, el termostato Lite radio apagará todos sus LED para ahorrar batería. Una primera pulsación en  $\bigcup$  muestra el estado de la zona (On/Off, modo de funcionamiento y temperatura). Tras esta primera pulsación ya podrá modificar el parámetro que desee (On/Off o temperatura).

#### Funciones básicas

 On/Off. Al pulsar el icono se encenderá o apagará la zona en la que se encuentra el termostato. Este botón funciona a su vez como indicador del modo del sistema. Responde a una gama de colores:

**Morado:** el sistema está parado; el modo de funcionamiento es Stop.

- **Rojo:** el modo de funcionamiento es Calor.
- **Azul:** el modo de funcionamiento es Frío.
- **Verde:** confort; se ha alcanzado la temperatura de consigna.

Si el botón se mantiene fijo, el controlador está encendido.

- Si el botón parpadea, el controlador está apagado.
- El botón se mantiene fijo durante 10 segundos para mostrar su estado, entonces se apaga.

**23° Temperatura de consigna.** Usando los botones podrá subir o bajar la temperatura de consigna hasta 3 °C (en pasos de 1 °C) con respecto a la temperatura de consigna base definida en el parámetro Ajustes Lite del termostato Blueface. (Ver sección Configuración de zona). Los LED indican la temperatura de consigna.

En el caso de que se sobrepase el límite de temperatura permitido, los iconos de ajuste de temperatura parpadearán, como indicación de que se ha llegado al límite.

### CAMBIO DE BATERÍA

#### Cuando aparezca en pantalla el icono de batería baja no proceda a la sustitución de esta.

*Nota: En el caso de los termostatos Lite radio, aparecerá un mensaje de aviso «Lite batería baja» en los termostatos Blueface.*

#### Para sustituir la batería, separe el termostato de su soporte y sustituya la batería (CR2450).

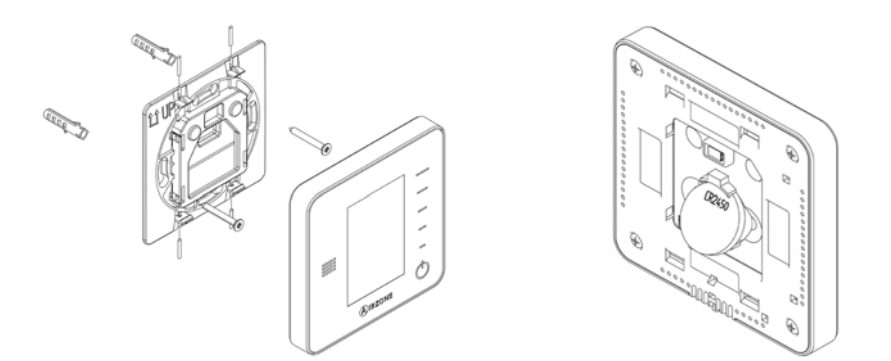

**Importante:** Se recomienda el uso de baterías de primeras marcas, similares a las suministradas. Una batería de menor calidad puede reducir la vida útil de ésta.

Recuerde depositar la batería retirada en un punto de reciclaje adecuado.

*Nota: Recuerde extraer el sistema anti-vandálico (en caso de tenerlo) antes de retirar el termostato de la pared.* 

## Incidencias

En el caso de los termostatos Airzone Blueface y Think aparecerá un aviso en pantalla.

### AVISOS<sup>n</sup>

**Antihielo.** Se muestra en caso de tener la función activada.

**Ventana activa.** Indica que la climatización ha sido suspendida de la zona por la apertura de una ventana. Sólo disponible en sistemas que tengan activado el control de ventanas.

**ACS.** Agua caliente sanitaria activa. En caso de que su sistema integre control de gestión de ACS en su equipo de producción y éste se active, aparecerá este mensaje en su Blueface y se suspenderá la climatización en dicha zona.

**Batería baja**. Aviso de batería baja.

### ERRORES<sup>A</sup>

En caso de que se produzca cualquiera de los siguientes errores, póngase en contacto con su instalador:

> **5 6**

#### **Errores de comunicación**

#### **Otros errores**

Sonda de temperatura en circuito abierto Sonda de temperatura en cortocircuito Error de medida en el medidor de consumo **16**

- Termostato Central **1**
- Termostato Lite Central **8**
- Pasarela Sistema Airzone **9**
- Pasarela BACnet Central **10**
- Pasarela Unidad interior **11**
- Webserver Sistema Airzone **12**
- Módulo de control de elementos radiantes Central **13**
- Módulo de expansión Central **14**
- Medidor de consumo Central **15**
- Pasarela Lutron Sistema Airzone **17**
- Central de control de producción Central **C-02**
- Pasarela de aerotermia Central de control de producción **C-09**
- **C-11** Pasarela de aerotermia Unidad de aerotermia

**Error de máquina.** Anomalía en la unidad de aire acondicionado

En el caso de los termostatos Airzone Lite, si el icono On/Off  $\binom{ }{ }$  presenta un rápido parpadeo en color rojo significará la pérdida de comunicación con la central.

# Content —————

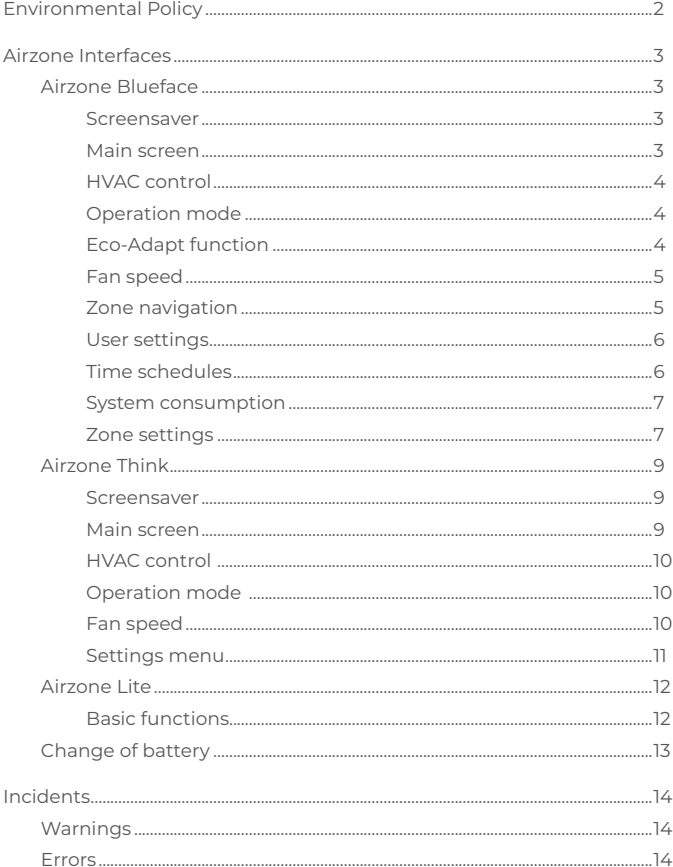

 $EN$ 

## Environmental Policy

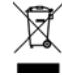

- Never dispose of this equipment with household waste. Electrical and electronic products contain substances that can be harmful to the environment if not properly handled. The crossed-out waste bin symbol indicates separate collection of electrical devices, which must be separated from other urban waste. For correct environmental management, at the end of its useful life the equipment should be taken to the collection centers provided for this purpose.
- The parts that make it up can be recycled. Therefore, please respect the regulations in force regarding environmental protection.
- If you replace the equipment, the original equipment must be returned to your dealer or deposited at a specialized collection center.
- Violations are subject to the penalties and measures stipulated in environmental protection law.

# Airzone Interfaces

### AIRZONE BLUEFACE

#### Screensaver

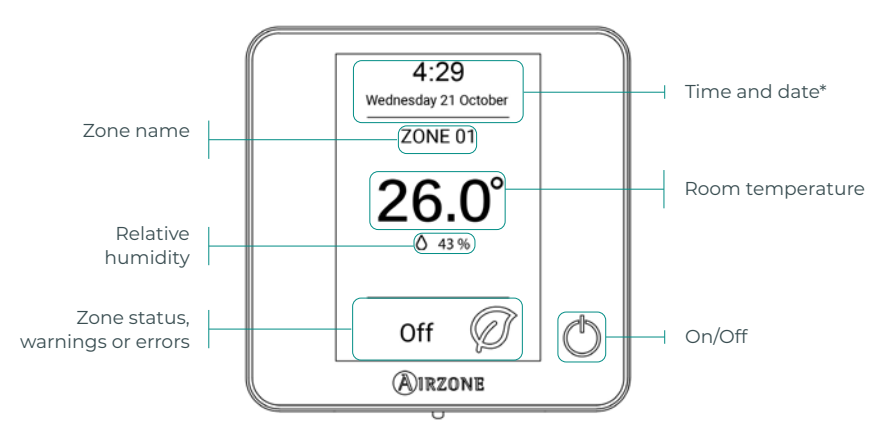

*\*Note: If the system has Webserver, weather information will also appear.* 

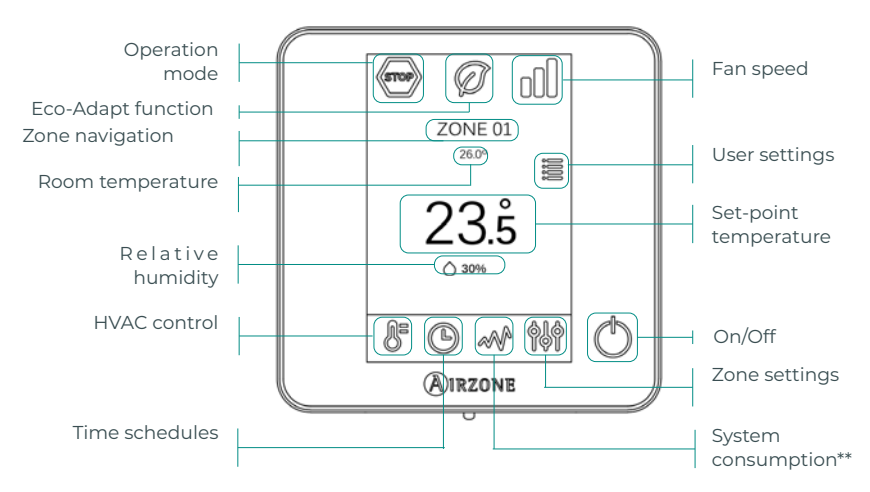

#### Main screen

*\*\*Note: Only available with consumption meter.*

#### EN

#### HVAC control

**On/Off.** Pressing the icon turns the zone in which the thermostat is located on or off.

**23.5° Set-point temperature.** Using the - and + signs that appear when you press on the temperature, you can select the desired set-point temperature, in steps of 0.5°C.

The temperature range permitted in heating mode is: 15-30°C. In cooling mode: 18-30°C. These vary depending on the level of efficiency (Eco-Adapt) that has been selected on the master interface.

**Efficiency indicator.** Depending on the working temperature, the Blueface thermostat displays a range of colors based on the system's level of efficiency:

**Green**: very efficient. **Yellow**: efficient. **Orange**: inefficient. **Red**: very inefficient.

#### Operation mode

This is managed from the master thermostat, press to access the selection menu. The available modes are as follows:

Stop. The HVAC system remains shut down regardless of the status of the rest of the zones. In addition, all terminal elements (grilles, dampers, etc.) will be closed.

**Cooling.** In this operation mode, the system only operates with the AC unit in cooling mode when any of the zones associated to the system is generating demand (set-point temp. < room temp.).

**Heating.** In this operation mode, the system only operates with the AC unit in heating mode when any of the zones associated to the system is generating demand (set-point temp. > room temp.).

**P. Ventilation.** In this operation mode, the system only operates with the AC unit in ventilation mode when any of the zones associated to the system is generating demand (set-point temp. < room temp.).

**O Dry\*.** In this operation mode, the system only operates with the AC unit in dry mode, refreshing the environment and prioritizing the operation to reduce humidity, when any of the zones is generating demand (set-point temp. < room temp.).

**\*Note:** *This mode is ideal for days when humidity is high: it reduces the occurrence of water particles on the grilles.*

#### Eco-Adapt function

This sets your system's level of energy efficiency and adapts the temperatures to progressively more efficient values, establishing limits according to the degree of energy savings selected:

*Off.* The temperature range is the range permitted by the system.

**Manual.** Sets the temperature limits in the zones according to those defined in the master thermostat.

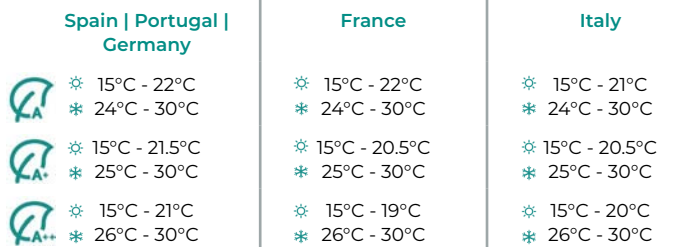

#### Fan speed

The default setting is Automatic mode, imposing airflow based on the number of zones on demand. Depending on the type of installation, it will be possible to select the speed manually from the master thermostat.

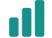

High speed **Low speed Low speed** 

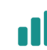

Medium speed  $\blacksquare$  Automatic speed

#### Zone navigation

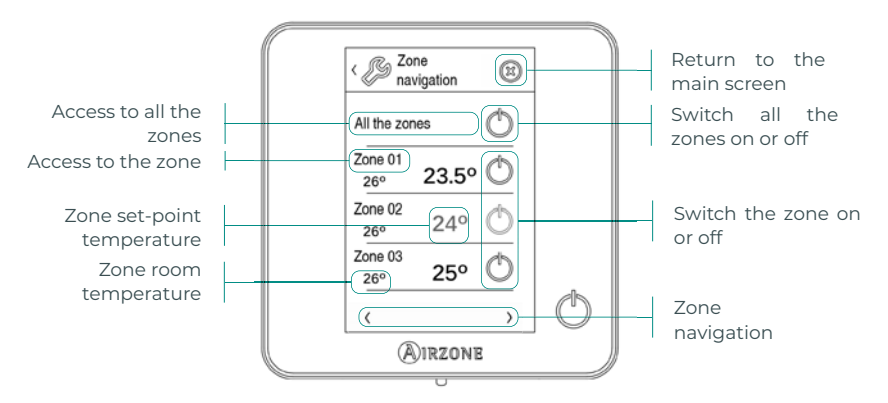

The "All the zones" option allows you to control all the zones at the same time, communicating the changes to all of them.

Press the name of a zone to control it remotely from the thermostat. When the system detects a temperature error in a specific zone, the zone displays the error code instead of the room temperature (see Incidents section).

Remote zone navigation icons:

Return to the zone navigation list.

 $(x)$  Return to the main screen.

EN

#### User settings

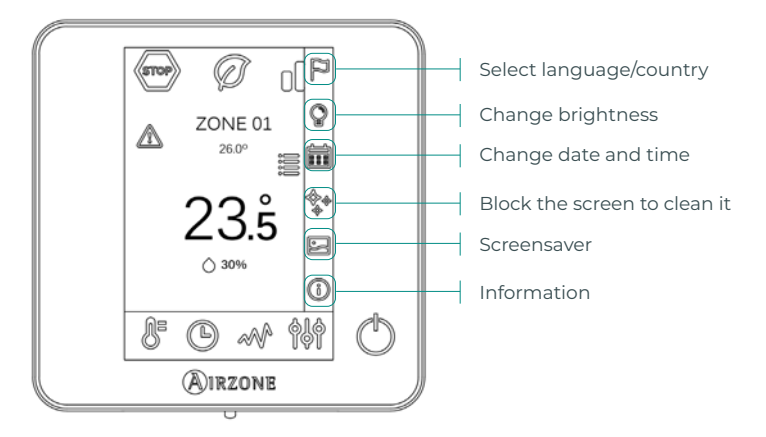

**Screensaver.** You can define the information displayed on the screensaver. Depending on the elements configured, you can select:

- Zone status: displays information about the status and settings of the zone.
- Weather information: only available with Airzone Cloud Webserver.
- If the information option is disabled, then only the time and zone status will appear.

**Information.** This parameter offers information about:

- Zone: firmware, zone, association, actuator or communications status.
- System: firmware, settings and information on system and installation controllers.
- Devices: indicates the elements connected to the system.
- Webserver: settings and association, IP address and MAC.
- Errors.

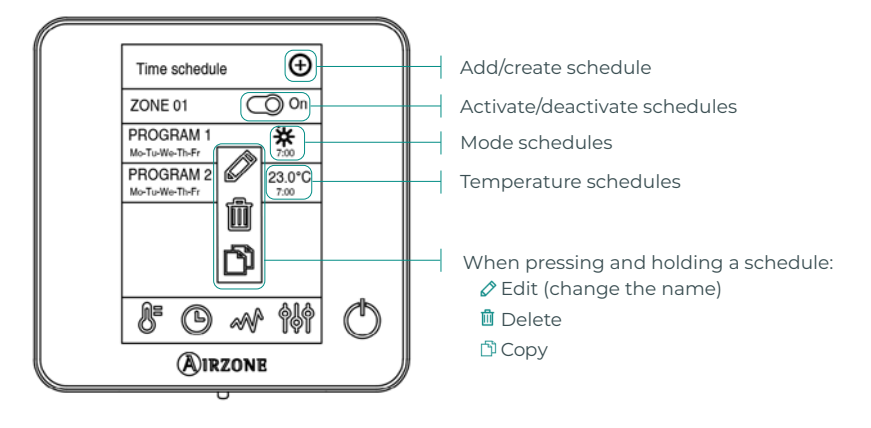

#### Time schedules

When a schedule is activated, the time schedules icon will appear without being crossed out  $\Theta$ . When it is deactivated, the icon will appear crossed out  $\emptyset$  and the schedule will be visible in the list of schedules, but it will be disabled.

To create a new time schedule press  $\bigoplus$  and follow the instructions:

- **1.** Select the type of schedule and confirm:
	- **Mode.** Allows you to define the operation mode (only available on master Blueface thermostats).
	- **Temperature.** Allows you to choose the temperature of the zone.
- **2.** Select the days of the week on which to apply the schedule and also set the time and the action to be performed.
- **3.** Press the option to confirm.

To activate/deactivate or modify a schedule, press the schedule and press the On/Off selector or the parameters you wish to modify.

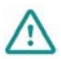

If you have Airzone Cloud with calendar schedules or weekly schedules created, remember that these schedules have priority over those created for each zone in the event of a conflict. The priority established for the time schedules is: Calendar schedules or weekly schedules > zone schedules

#### System consumption

This menu displays daily information about the consumption of your system (Airzone consumption meter required):

- Zone and system usage time.
- Power consumption (instantaneous power of the AC unit and accumulated consumption during the day).

#### Zone settings

Press on the icons to access the parameters:

- **Sleep mode.** Sleep mode is an eco-timer for switching off the zone. The selectable values are:
	- **C<sup></sup>** Off. The timer is off.
	- **30.** Activates the timer and after 30 minutes, the zone is switched off.
	- **60.** Activates the timer. After 30 minutes, the zone changes its temperature by one degree and 60 minutes after activation, the zone switches off.
	- **90.** Activates the timer. After 30 minutes, the zone changes its temperature by one degree. 60 minutes after activation, the zone changes its temperature by another degree. 90 minutes after activation, the zone switches off.

**Anti-freezing.** Prevents the room temperature in the zone from dropping below 12°C, even if the zone is off. (In Stop mode it will not be activated).

Depending on your installation and the configuration of your system, you can manage the following parameters:

**Grille angle.** Allows you to define an inclination on the Airzone smart grilles in the zone for cooling and heating modes. The options are 40°, 45°, 50° and 90° (90° by default).

*D***. Control stages.** Allows you to select the element you wish to heat or cool the zone.

- **Air.** Only the air stage works.
- **Radiant.** Only the radiant stage works.
- **Combined.** The system combines the use of the air and radiant stages to reach the comfort temperature quickly and efficiently. This is the default setting.

**Q-Adapt.** Allows you to define the airflow control algorithm that best fits the duct installation. The options available are:

- **Maximum**: the system operates at maximum speed regardless of the number of zones.
- **Power**: the system operates at a higher speed than in Standard mode to ensure airflow is increased.
- **Standard**: the system changes speed depending on the number of zones.
- **Silence**: the system operates at a lower speed than in Standard mode to improve noise reduction.
- **Minimum**: the system operates at minimum speed regardless of the number of zones.

*Note: In case of having a 0-10 V gateway; the algorithm, in addition, will take into account the minimum and maximum voltage values set by your installer in this menu.*

**Lite settings.** In this parameter, you can define the base set-point temperature for the zone where the Airzone Lite thermostat is installed. You can also configure the wired Lite thermostat to act as a wireless thermostat: after a few seconds (during which it indicates the status of the zone), it will switch off.

*Note: To access the Lite settings parameter, from any Airzone Blueface thermostat you must access the zone controlled by your Lite thermostat using the Zone navigation option.*

### AIRZONE THINK

#### Screensaver

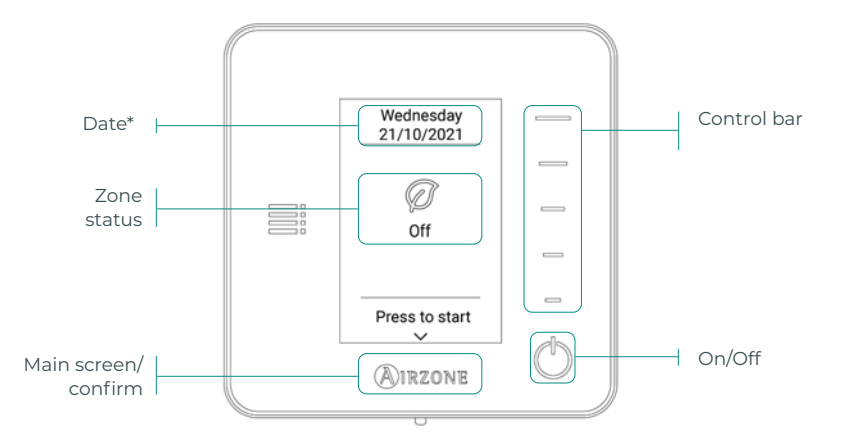

*\*Note: If the system has Webserver, weather information will also appear.* 

#### Main screen

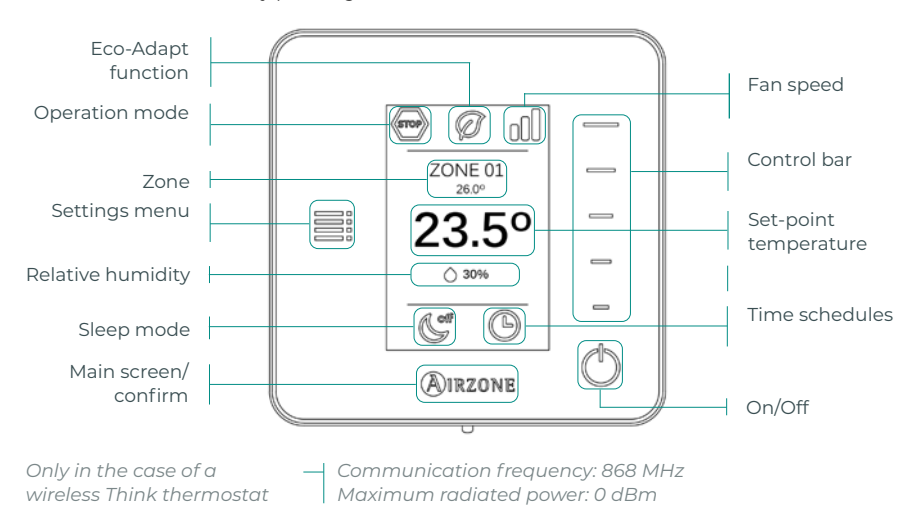

#### Access the main screen by pressing "Airzone" from the screensaver:

#### HVAC control

**On/Off.** Pressing the icon turns the zone in which the thermostat is located on or off.

**23° Set-point temperature.** Select the set-point temperature using the control bar (by pressing or sliding). You can select the desired set-point temperature in steps of 0.5°C. Slide to set the temperature with a larger range.

The temperature range permitted in heating mode is: 15-30°C. In cooling mode: 18-30°C. These vary depending on the level of efficiency (Eco-Adapt) that has been selected on the master interface.

#### Operation mode

This indicates the mode in which the system is working. If your Airzone Think thermostat is a master thermostat, access the settings menu to change the operation mode. The available modes are as follows:

Stop. The HVAC system remains shut down regardless of the status of the rest of the zones. In addition, all terminal elements (grilles, dampers, etc.) will be closed.

**米 Cooling.** In this operation mode, the system only operates with the AC unit in cooling mode when any of the zones associated to the system is generating demand (set-point temp. < room temp.).

 $H^*$ **Heating.** In this operation mode, the system only operates with the AC unit in heating mode when any of the zones associated to the system is generating demand (set-point temp. > room temp.).

**Ventilation.** In this operation mode, the system only operates with the AC unit in ventilation mode when any of the zones associated to the system is generating demand (set-point temp. < room temp.).

**2. Dry<sup>\*</sup>.** In this operation mode, the system only operates with the AC unit in dry mode, refreshing the environment and prioritizing the operation to reduce humidity, when any of the zones is generating demand (set-point temp. < room temp.).

**\*Note:** *This mode is ideal for days when humidity is high: it reduces the occurrence of water particles on the grilles.*

#### Fan speed

If your Airzone Think thermostat is a master thermostat, access the settings menu to change the fan speed. The default setting is Automatic mode, imposing airflow based on the number of zones on demand. Depending on the type of installation, it will be possible to select the speed manually from the master thermostat.

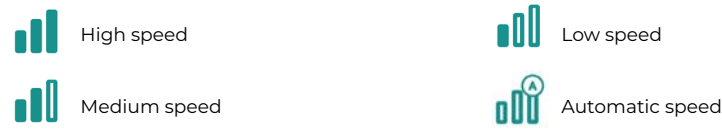

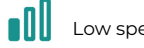

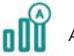

#### Settings menu

From this menu you can access the following options:

**Mode.** If your Airzone Think thermostat is a master thermostat, select the operation mode the system is using. (See Operation mode section).

**Speed.** If your Airzone Think thermostat is a master thermostat, select the fan speed the AC unit is using. (See Fan speed section).

**Sleep mode.** Sleep mode is an eco-timer for switching off the zone. The selectable values are:

- **Off.** The timer is off.
- **30.** Activates the timer and after 30 minutes, the zone is switched off.
- **60.** Activates the timer. After 30 minutes, the zone changes its temperature by one degree and 60 minutes after activation, the zone switches off.
- **90.** Activates the timer. After 30 minutes, the zone changes its temperature by one degree. 60 minutes after activation, the zone changes its temperature by another degree. 90 minutes after activation, the zone switches off.

**Zone navigation.** Access the different zones of your system to modify the set-point temperature, switch the zone on or off and view all the information about it.

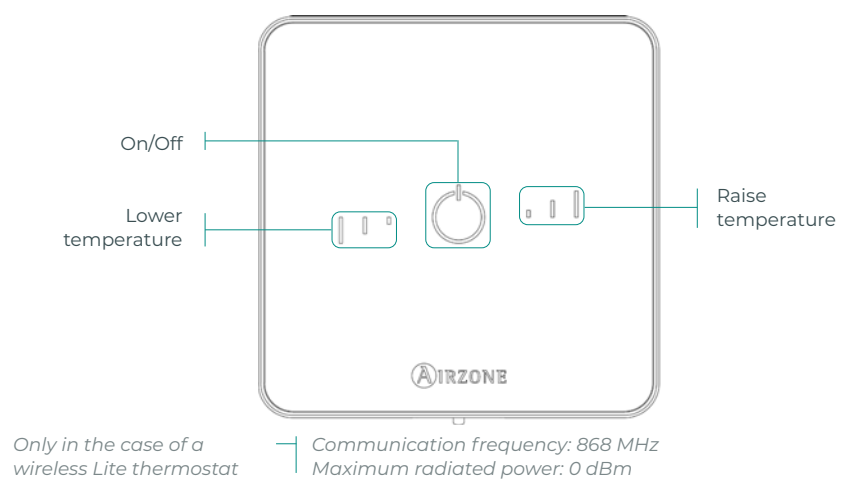

*Note: To access the Lite settings parameter, from any Airzone Blueface thermostat you must access the zone controlled by your Lite thermostat using the Zone navigation option. (See Zone settings section).*

**Important:** After 10 seconds of inactivity, the wireless Lite thermostat will turn off all its LEDs to save battery power. A first press on  $\bullet$  shows the zone status (On/Off, operation mode and temperature). After this first press you can change the desired parameter (On/Off or temperature).

#### Basic functions

 On/Off. Pressing the icon turns the zone in which the thermostat is located on or off. This button also indicates the system's operation mode. It has a range of colors:

**Purple**: the system is shut down; the operation mode is Stop.

- **C** Red: the operation mode is Heating.
- **Blue**: the operation mode is Cooling.
- **Green**: comfort; the set-point temperature has been reached.

If the button shows a steady light, the controller is switched on.

If the button is blinking, the controller is off.

The button remains steady for 10 seconds to show its status, and then it turns off.

**23° Set-point temperature.** Using the buttons you can raise or lower the set-point temperature by up to 3°C (in steps of 1°C) with regard to the base set-point temperature defined in Lite settings parameter of the Blueface thermostat. (See Zone settings section).

The LED lights indicate the set-point temperature.

In the event that the temperature limit is exceeded, the temperature adjustment icons will flash, indicating that you have reached the limit.

### CHANGE OF BATTERY

#### When the low battery icon  $\Box$  appears on the display, the battery must be replaced.

*Note: In the case of wireless Lite thermostats, a "Lite low battery" warning message will appear on Blueface thermostats.*

To replace the battery, separate the thermostat from its base and replace the battery (CR2450).

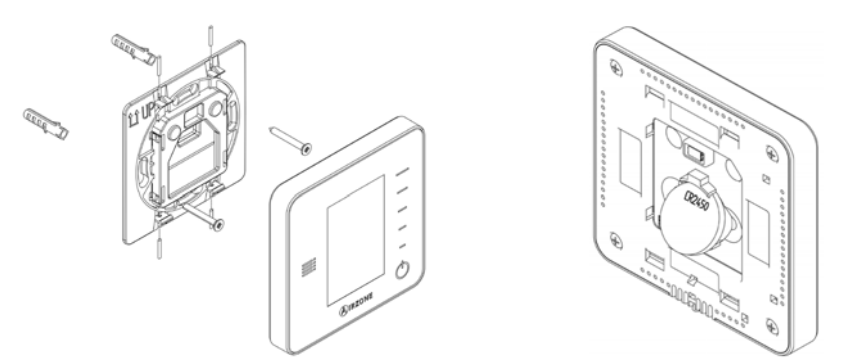

**Important:** The use of batteries from leading brands is recommended, similar to those provided. A battery of lesser quality may have a reduced life.

Remember to place the old battery in an appropriate recycling bin.

*Note: Remember to remove the anti-vandalism system (if installed) before removing the thermostat from the wall.* 

# Incidents

In the case of Airzone Blueface and Think thermostats, a warning will appear on the display screen.

### WARNINGS (i)

**Anti-freezing.** This is displayed if the function is enabled.

**Active window.** Indicates that the air conditioning has been suspended in the zone due to an open window. Only available in systems that have enabled the control of windows.

**DHW.** Domestic hot water activated. If your system integrates DHW management control in its production unit and this is activated, this message will appear on your Blueface and the air conditioning in that zone will be suspended.

**Low battery.** Low battery warning.

### ERRORS<sup>A</sup>

In the case of any of the following errors, please contact your installer:

#### **Communication errors**

#### **Other errors**

**5**

- Thermostat Main control board **1**
- Open circuit in temperature probe Short circuit in temperature probe
- Lite thermostat Main control board **6** Gateway – Airzone system **8**
	- Measuring error in consumption meter **16**
- BACnet gateway Main control board **9 10**
- Gateway Indoor unit **11**
- Webserver Airzone system **12**
- Control module of radiant elements Main control board **13**
- Expansion module Main control board **14**
- Consumption meter Main control board **15**
- Lutron gateway Airzone system **17**
- **C-02** Production control board Main control board
- Air to water gateway Production control board **C-09**
- **C-11** Air to water gateway Air to water unit
- **AC unit error.** Anomaly in the AC unit

In the case of Airzone Lite thermostats, if the On/Off icon  $\bigcap$  blinks rapidly in red, it means communication with the main control board has been lost.

# Table des Matières ——————

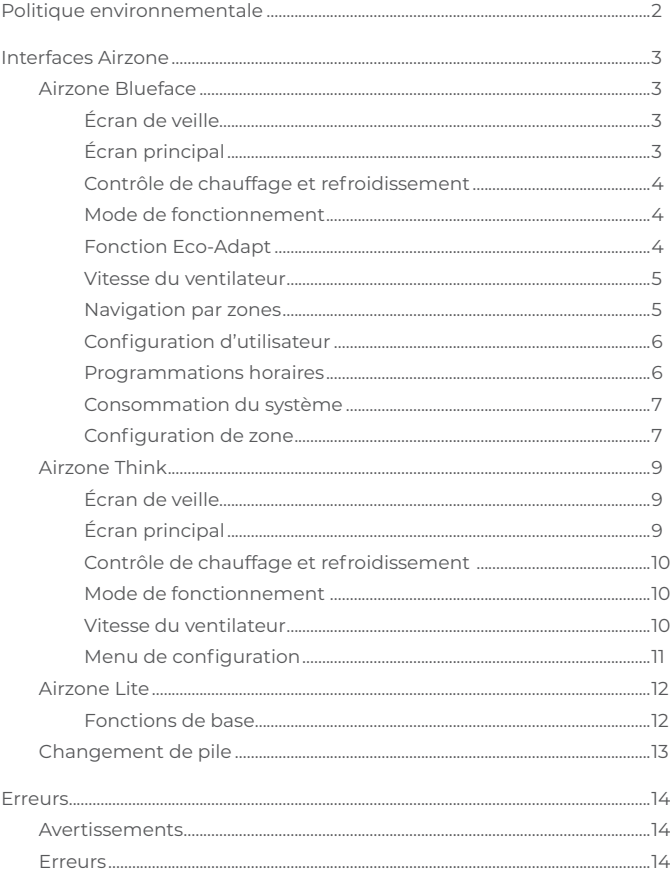

 $F$ R

### Politique environnementale

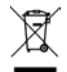

- Ne jetez pas l'appareil dans la poubelle des déchets ménagers. Les appareils électriques et électroniques contiennent des substances qui peuvent être nocives pour l'environnement si ceux-ci ne sont pas traités correctement. Le symbole de la poubelle barrée d'une croix indique une collecte sélective des appareils électriques, différente du reste de déchets urbains. Dans l'intérêt d'une bonne gestion environnementale, l'appareil devra être déposé dans les centres de collecte prévus à cet effet, à la fin de sa durée de vie utile.
- Les pièces qui le composent peuvent être recyclées. Veillez, par conséquent, à respecter la réglementation en vigueur en matière de protection de l'environnement.
- Rendez-vous chez le distributeur, si vous souhaitez remplacer l'appareil par un autre, ou déposez-le dans un centre de collecte spécialisé.
- Les transgresseurs s'exposent aux sanctions et aux dispositions prévues par la loi en matière de protection sur l'environnement.

## Interfaces Airzone

### AIRZONE BLUEFACE

Écran de veille

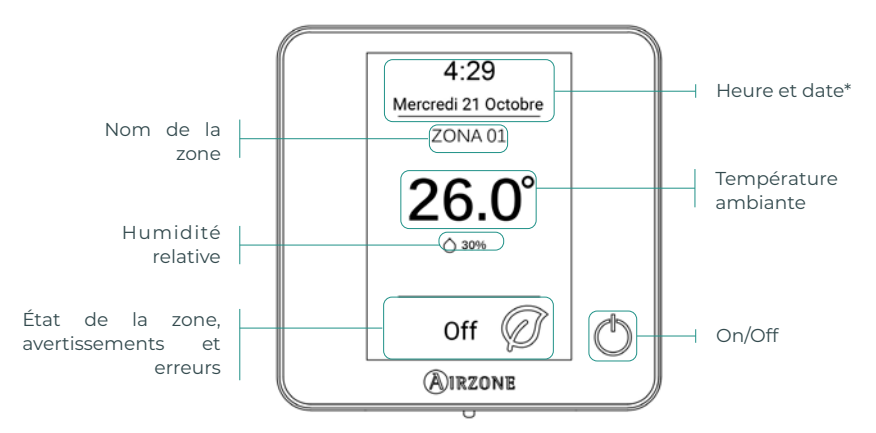

*\*Note : Si l'installation dispose d'un Webserver, les informations climatiques s'afficheront également.* 

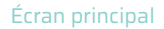

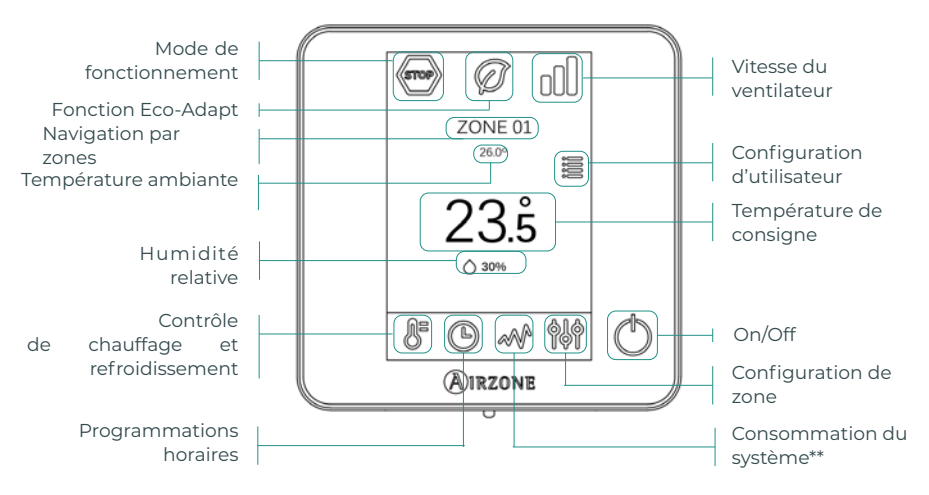

*\*\*Note : Disponible uniquement avec appareil de mesure de la consommation.*

#### Contrôle de chauffage et refroidissement

**On/Off.** En appuyant sur l'icône, la zone dans laquelle se trouve le thermostat se mettra en marche ou s'arrêtera.

**23° Température de consigne.** À l'aide des signes - et + qui s'affichent lorsque vous appuyez sur la température, vous pouvez sélectionner la température de consigne souhaitée par paliers de 0,5 °C.

Les plages de températures permises en mode chauffage sont les suivantes : 15-30 °C. En mode refroidissement : 18-30 °C. Elles varient en fonction de l'option d'efficacité (Eco-Adapt) sélectionnée sur l'interface principale.

**Indicateur d'efficacité.** En fonction de la température de travail, Blueface utilise une gamme de couleurs qui reflète le niveau d'efficacité du système :

**Vert** : très efficace. **Jaune** : efficace. **Orange** : inefficace. **Rouge** : très inefficace.

#### Mode de fonctionnement

Géré à partir du thermostat principal, appuyez pour accéder au menu de sélection. Les modes disponibles sont :

**Stop.** Le système de chauffage et refroidissement restera éteint, indépendamment de l'état des autres zones. Par ailleurs, tous les éléments terminaux (grilles, registres, etc.) resteront fermés.

**Refroidissement.** Sous ce mode de fonctionnement, le système opère uniquement avec l'unité en mode refroidissement lorsque l'une des zones génère une demande (T. de consigne < T. ambiante).

**Chauffage.** Sous ce mode de fonctionnement, le système opère uniquement avec l'unité en mode chauffage lorsque l'une des zones génère une demande (T. de consigne > T. ambiante).

**Ventilation.** Sous ce mode de fonctionnement, le système opère uniquement avec l'unité en mode ventilation lorsque l'une des zones associées au système génère une demande (T. de consigne < T. ambiante).

**Déshumidification\*.** Sous ce mode de fonctionnement, le système opère uniquement avec l'unité en mode déshumidification, en rafraîchissant l'atmosphère et en donnant priorité à la réduction de l'humidité lorsque l'une des zones génère une demande (T. de consigne < T. ambiante).

**\*Note :** *Ce mode est idéal pour les journées très humides : il réduit l'apparition de particules d'eau dans les grilles.*

#### Fonction Eco-Adapt

Indique le niveau d'efficacité énergétique de votre système et adapte la température de manière toujours plus efficace, en établissant des limites en fonction du niveau d'économie sélectionné :

**Off.** Les plages de températures correspondent à celles permises par le système.

**Manuel.** Elle fixe les températures limites dans les zones en fonction de celle définie dans le thermostat principal.

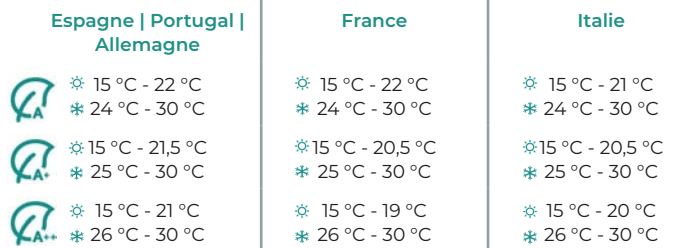

#### Vitesse du ventilateur

Par défaut, le mode Automatique est activé et impose un débit calculé en fonction du nombre de zones en demande. Selon le type d'installation, il sera éventuellement possible de sélectionner la vitesse manuellement à partir du thermostat principal.

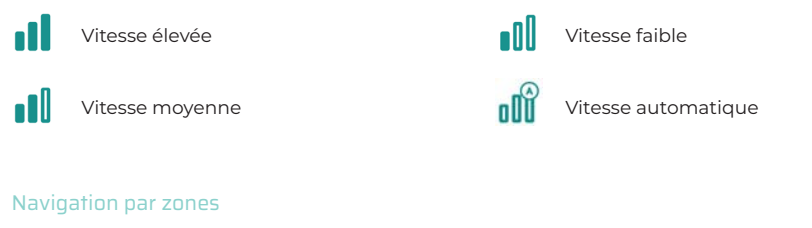

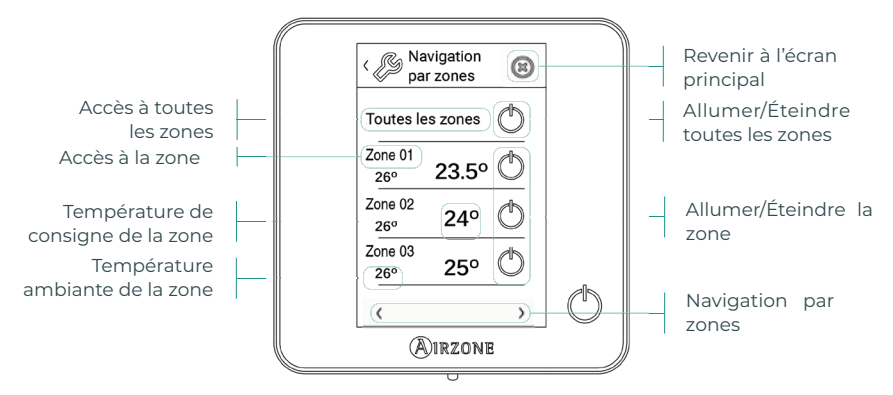

L'option « Toutes les zones » permet le contrôle simultané de toutes les zones, en leur relayant les modifications apportées.

Appuyez sur le nom de la zone pour la contrôler à distance depuis le thermostat principal. Lorsque le système détecte une erreur de température dans une zone concrète, la zone affiche le code d'erreur au lieu de la température ambiante de la pièce (voir la section Erreurs).

Icônes de navigation dans les zones à distance :

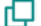

Revenir à la liste de navigation par zones.

Revenir à l'écran principal.

#### Configuration d'utilisateur

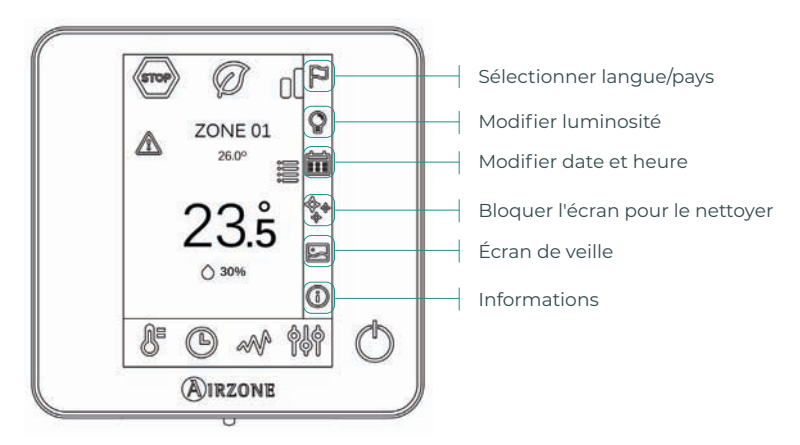

**Écran de veille.** Vous pourrez définir les informations qui s'affichent sur l'écran de veille. En fonction des éléments configurés, vous pourrez sélectionner les aspects suivants :

- État de la zone : montre des informations sur l'état et la configuration de la zone.
- Données météorologiques : disponibles uniquement avec le Webserver Airzone Cloud.
- En désactivant l'option d'information, seules l'heure et l'état de la zone resteront affichés.

**Informations.** Ce paramètre fournit des informations sur les aspects suivants :

- Zone : firmware, zone, association, moteur ou état des communications.
- Système : firmware, configuration et informations des contrôleurs du système et de l'installation.
- Dispositifs : indique les éléments connectés au système.
- Webserver : configuration et association, adresse IP et MAC.
- Erreurs.

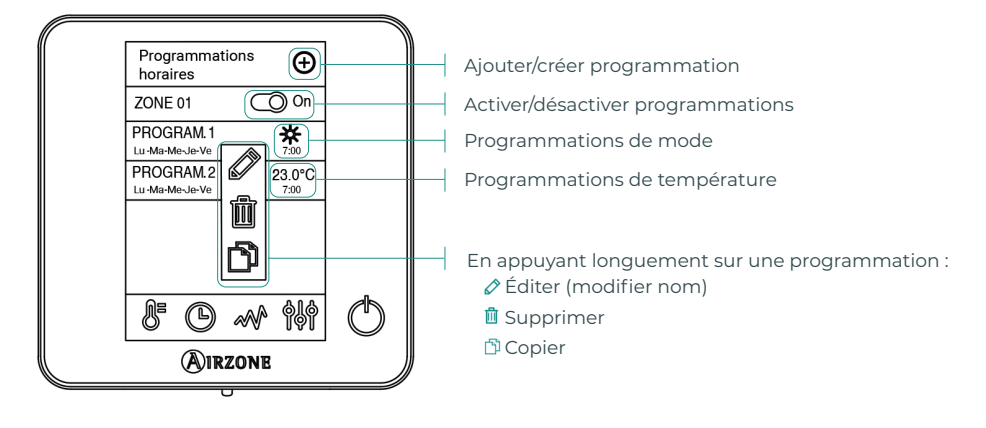

#### Programmations horaires
Lorsqu'une programmation est activée, l'icône des programmations horaires ne s'affichera  $\overline{p}$  pas barrée  $\overline{q}$ . En la désactivant, l'icône s'affichera barré  $\overline{q}$  et sera visible sur la liste des programmations, mais elle sera désactivée.

Pour définir une nouvelle programmation, appuyez sur  $\bigoplus$  et suivez les indications :

- **1.** Sélectionnez le type de programmation et confirmez :
	- **Mode.** Permet de définir le mode de fonctionnement (disponible uniquement sur les thermostats Blueface principaux).
	- **Température.** Permet de choisir la température de la zone.
- **2.** Sélectionnez les jours de la semaine auxquels vous souhaitez appliquer la programmation et définissez également l'heure et l'action à effectuer.
- **3.** Appuyez sur l'option pour confirmer.

Pour activer/désactiver ou modifier une programmation, appuyer sur celle-ci, puis sur la touche On/Off ou sur les paramètres que vous souhaitez modifier.

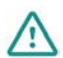

Si vous disposez d'Airzone Cloud avec des programmations de calendrier ou hebdomadaires créées, n'oubliez pas qu'en cas de conflit, ces programmations sont prioritaires par rapport à celles créées pour chaque zone. La priorité établie pour les programmations horaires est la suivante : Programmations de calendrier ou hebdomadaires > programmations de zone

### Consommation du système

Ce menu affiche les informations quotidiennes relatives à la consommation de votre système (l'appareil de mesure de la consommation Airzone est nécessaire) :

- Temps d'utilisation de la zone et du système.
- Consommation électrique (puissance instantanée de l'unité et consommation cumulée sur la journée).

### Configuration de zone

Appuyez sur les icônes pour accéder aux paramètres :

**Mode Veille.** Le mode Veille est un minuteur Éco permettant d'éteindre la zone. Les valeurs pouvant être sélectionnées sont :

- **Off.** Minuterie éteinte.
- **30.** Enclenche la minuterie et éteint la zone au bout de 30 minutes.
- **60.** Enclenche la minuterie. Au bout de 30 minutes, la température de la zone est modifiée d'un degré et au bout de 60 minutes, elle s'éteint.
- **90.** Enclenche la minuterie. Au bout de 30 minutes, la température de la zone est modifiée d'un degré. Au bout de 60 minutes, la température de la zone est à nouveau modifiée d'un degré. Au bout de 90 minutes, elle s'éteint.

**Hors-gel.** Évite que la température ambiante de la zone descende sous les 12 °C, y compris lorsque la zone est éteinte. (Il n'est pas possible d'activer cette fonction en mode Stop).

En fonction du type d'installation et de la configuration du système, vous pourrez définir les paramètres suivantes :

**Angle des grilles.** Permet de définir l'inclinaison des grilles intelligentes Airzone de la zone en mode refroidissement et chauffage. Les options sont 40°, 45°, 50° et 90° (90° par défaut).

**Étapes de contrôle.** Permet de sélectionner l'élément souhaité pour chauffer ou refroidir votre zone.

- **Air.** Seule l'étape d'air est active.
- **Rayonnant.** Seule l'étape par rayonnement est active.
- **Combiné.** Le système combine l'utilisation ses étapes d'air et rayonnante afin d'atteindre la température de confort en toute rapidité et efficacité. Il s'agit de la configuration par défaut.

FR

**Q-Adapt.** Permet de sélectionner l'algorithme de contrôle du débit le mieux adapté à votre installation de gaines. Les options disponibles sont :

- **Maximum** : le système opère à sa vitesse maximale, indépendamment du nombre de zones.
- **Puissance** : le système opère à une vitesse supérieure au mode Standard pour favoriser une augmentation du débit.
- **Standard** : le système modifie la vitesse en fonction du nombre de zones.
- **Silence** : le système opère à une vitesse inférieure au mode Standard pour favoriser une réduction du bruit.
- **Minimum** : le système opère à sa vitesse minimale, indépendamment du nombre de zones.

*Note : Si l'installation comporte une passerelle 0-10 V, l'algorithme tiendra également compte des valeurs de tension minimum et maximum définies dans ce menu par votre installateur.*

**Réglages de Lite.** Ce paramètre permet de définir la température basique de consigne pour la zone d'installation du thermostat Airzone Lite. Par ailleurs, vous pourrez configurer le thermostat Lite filaire de sorte qu'il agisse comme un thermostat radio : au bout de quelques secondes (au cours desquelles il indique l'état de la zone), il s'éteint.

*Note : Pour accéder au paramètre Réglages de Lite, vous devez accéder, depuis n'importe quel thermostat Airzone Blueface, à la zone contrôlée par votre thermostat Lite, dans Navigation par zones.*

### AIRZONE THINK

Écran de veille

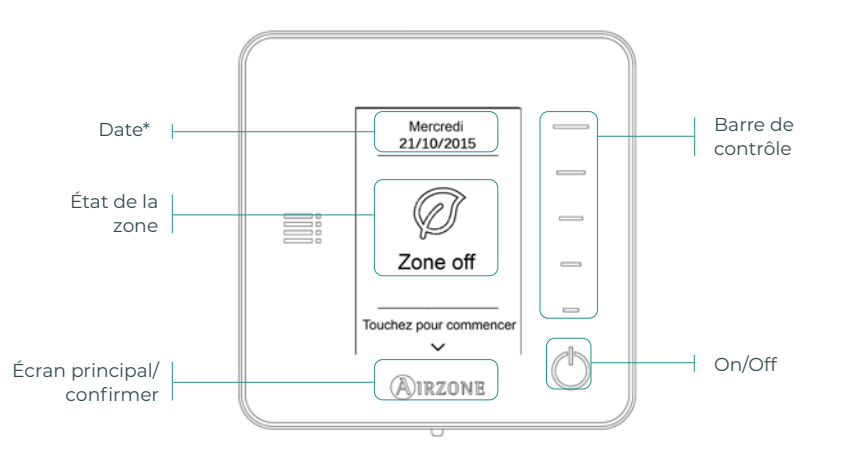

*\*Note : Si l'installation dispose d'un Webserver, les informations climatiques s'afficheront également.* 

### Écran principal

Accédez à l'écran principal en appuyant sur « Airzone » depuis l'écran de veille :

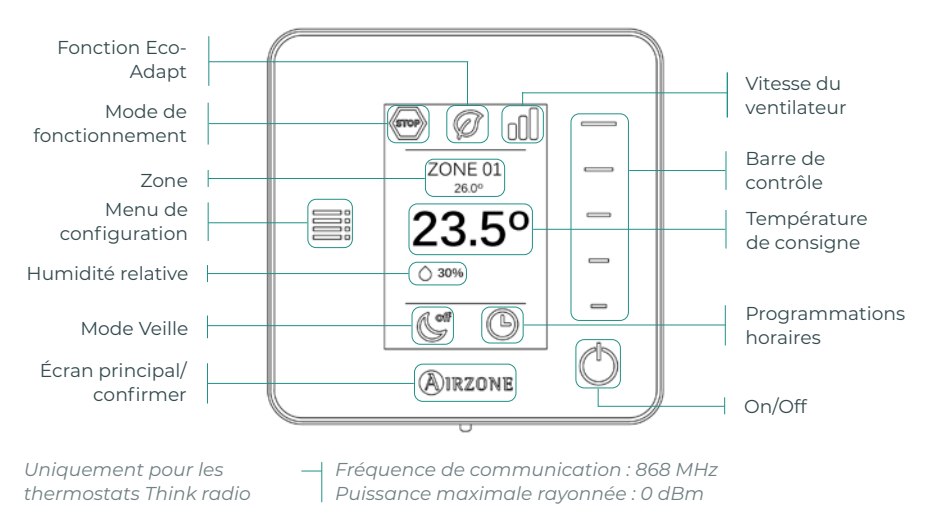

### Contrôle de chauffage et refroidissement

**On/Off.** En appuyant sur l'icône, la zone dans laquelle se trouve le thermostat se mettra en marche ou s'arrêtera.

**23° Température de consigne.** Sélectionnez la température de consigne en utilisant la barre de contrôle (en appuyant dessus ou en la faisant glisser). Vous pourrez choisir la température de consigne souhaitée par paliers de 0,5 °C. Faites glisser pour régler la température par paliers supérieurs.

Les plages de températures permises en mode chauffage sont les suivantes : 15-30 °C. En mode refroidissement : 18-30 °C. Elles varient en fonction de l'option d'efficacité (Eco-Adapt) sélectionnée sur l'interface principale.

### Mode de fonctionnement

Indique le mode de fonctionnement utilisé par le système. Si le thermostat Airzone Think est configuré comme principal, accédez au menu de configuration pour modifier le mode de fonctionnement. Les modes disponibles sont :

**Stop.** Le système de chauffage et refroidissement restera éteint, indépendamment de l'état des autres zones. Par ailleurs, tous les éléments terminaux (grilles, registres, etc.) resteront fermés.

**米 Refroidissement.** Sous ce mode de fonctionnement, le système opère uniquement avec l'unité en mode refroidissement lorsque l'une des zones génère une demande (T. de consigne < T. ambiante).

**Chauffage.** Sous ce mode de fonctionnement, le système opère uniquement avec l'unité en mode chauffage lorsque l'une des zones génère une demande (T. de consigne > T. ambiante).

**Ventilation.** Sous ce mode de fonctionnement, le système opère uniquement avec l'unité en mode ventilation lorsque l'une des zones associées au système génère une demande (T. de consigne < T. ambiante).

**Déshumidification\*.** Sous ce mode de fonctionnement, le système opère uniquement avec l'unité en mode déshumidification, en rafraîchissant l'atmosphère et en donnant priorité à la réduction de l'humidité lorsque l'une des zones génère une demande (T. de consigne < T. ambiante).

**\*Note :** *Ce mode est idéal pour les journées très humides : il réduit l'apparition de particules d'eau dans les grilles.*

### Vitesse du ventilateur

Si le thermostat Airzone Think est configuré comme principal, accédez au menu de configuration pour modifier la vitesse du ventilateur. Par défaut, le mode automatique est activé et impose un débit calculé en fonction du nombre de zones en demande. Selon le type d'installation, il sera éventuellement possible de sélectionner la vitesse manuellement à partir du thermostat principal.

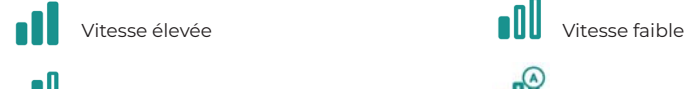

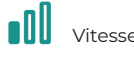

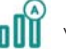

Vitesse movenne **Vitesse automatique** 

# FR

### Menu de configuration

Ce menu vous permet d'accéder aux options suivantes :

**Mode.** Si le thermostat Airzone Think est configuré comme principal, sélectionnez le mode de fonctionnement utilisé par le système. (Voir section Mode de fonctionnement).

**Vitesse.** Si le thermostat Airzone Think est configuré comme principal, sélectionnez la vitesse de travail du ventilateur de l'unité A/C. (Voir section Vitesse du ventilateur).

**Mode Veille.** Le mode Veille est un minuteur Éco permettant d'éteindre la zone. Les valeurs pouvant être sélectionnées sont :

- **Off.** Minuterie éteinte.
- **30.** Enclenche la minuterie et éteint la zone au bout de 30 minutes.
- **60.** Enclenche la minuterie. Au bout de 30 minutes, la température de la zone est modifiée d'un degré et au bout de 60 minutes, elle s'éteint.
- **90.** Enclenche la minuterie. Au bout de 30 minutes, la température de la zone est modifiée d'un degré. Au bout de 60 minutes, la température de la zone est à nouveau modifiée d'un degré. Au bout de 90 minutes, elle s'éteint.

**Navigation par zones.** Accédez aux différentes zones du système pour modifier la température de consigne, éteindre ou allumer la zone en question et afficher toutes les informations relatives à celle-ci.

### AIRZONE LITE

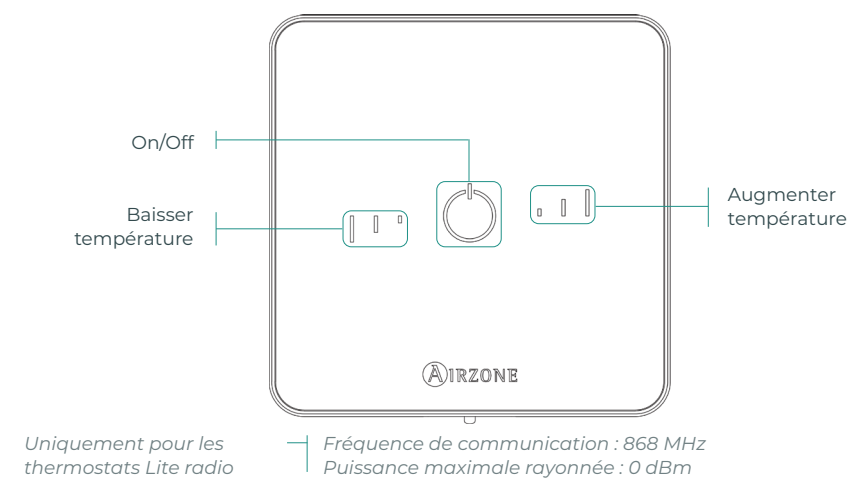

*Note : Pour accéder au paramètre Réglages de Lite, vous devez accéder, depuis n'importe quel thermostat Airzone Blueface, à la zone contrôlée par votre thermostat Lite, dans Navigation par zones. (Voir section Configuration de zone).*

**Attention :** Au bout de 10 secondes d'inactivité, les LED du thermostat Lite radio s'éteindront pour économiser la pile. Un premier appui sur  $\bullet$  permet d'afficher l'état de la zone (On/Off, mode de fonctionnement et température). À l'issue de cette action, vous serez en mesure de modifier le paramètre de votre choix (On/Off ou température).

### Fonctions de base

On/Off. En appuyant sur l'icône, la zone dans laquelle se trouve le thermostat se mettra en marche ou s'arrêtera. Ce bouton joue également le rôle d'indicateur du mode du système. Il utilise une gamme de couleurs :

**Violet :** le système est arrêté, le mode de fonctionnement est réglé sur Stop.

- **Rouge :** le mode de fonctionnement est réglé sur Chauffage.
- **Bleu :** le mode de fonctionnement est réglé sur Refroidissement.
- **Vert** : confort, la température de consigne a été atteinte.

Si le bouton reste fixe, le contrôleur est allumé.

Si le bouton clignote, le contrôleur est éteint.

Le bouton reste fixe pendant 10 secondes pour indiquer son état, puis s'éteint.

**23° Température de consigne.** En appuyant sur les boutons, vous pourrez augmenter ou diminuer la température de consigne jusqu'à 3 °C (par paliers de 1 °C) par rapport à la température de consigne basique définie dans le paramètre Réglages de Lite du thermostat Blueface. (Voir section Configuration de zone).

Les LED indiquent la température de consigne.

En cas de dépassement de la limite de température autorisée, les icônes de contrôle de température se mettront à clignoter pour indiquer que la limite a été atteinte.

### CHANGEMENT DE PILE

Lorsque l'icône de batterie faible  $\Box$  s'affiche sur l'écran, remplacez-la.

*Note : Pour les thermostats Lite radio, un message d'avertissement « Lite batterie faible » s'affichera sur les thermostats Blueface.*

Pour remplacer la pile, retirez le thermostat de son support et introduisez la nouvelle pile (CR2450).

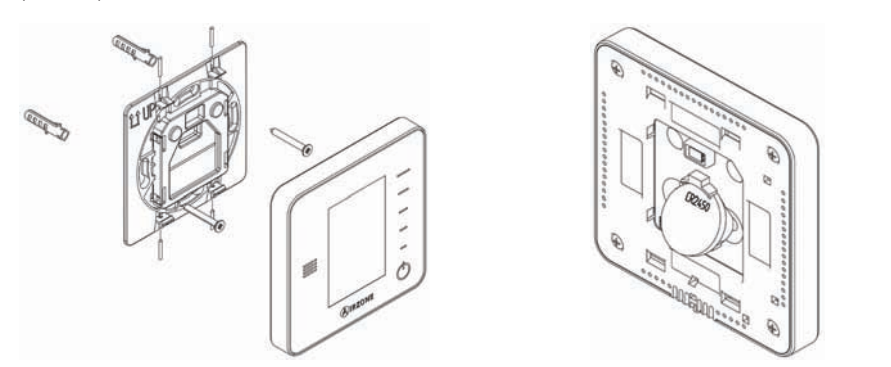

**Attention :** Il est conseillé d'utiliser des piles de grandes marques, similaires à celles fournies avec l'équipement. Une pile de moindre qualité peut avoir une durée de vie plus courte.

N'oubliez pas de déposer la pile que vous avez retirée dans un point de recyclage adapté.

*Note : N'oubliez pas d'extraire le système anti-effraction (si vous l'avez) avant de retirer le thermostat du mur.* 

## **Erreurs**

Dans le cas des thermostats Airzone Blueface et Think, un avertissement s'affichera sur l'écran.

## AVERTISSEMENTS (i)

FR

**Hors-gel.** S'affiche si la fonction est activée.

**Fenêtre active.** Indique que le chauffage et refroidissement ont été suspendus de la zone en raison de l'ouverture d'une fenêtre. Disponible uniquement sur les systèmes où le contrôle des fenêtres est activé.

**ECS.** Eau chaude sanitaire activée. Si l'unité de production de votre système intègre le contrôle de gestion de l'ECS et que celui-ci est activé, le message suivant apparaîtra sur votre Blueface et le chauffage et refroidissement de la zone indiquée sera arrêté.

**Pile faible.** Avertissement de pile faible.

## ERREURS<sup>A</sup>

Si l'une des erreurs suivantes survient, veuillez contacter votre installateur :

### **Erreurs de communication**

### **Autres erreurs**

**5**

- Thermostat Platine centrale **1**
- Thermostat Lite Platine centrale **8 6**
- Passerelle Système Airzone **9 16**
- Passerelle BACnet Platine centrale **10**
- Passerelle Unité intérieure **11**
- Webserver Système Airzone **12**
- Module de contrôle des éléments rayonnants Platine centrale **13**
- Module d'expansion Platine centrale **14**
- Appareil de mesure de la consommation Platine centrale **15**
- Passerelle Lutron Système Airzone **17**
- Platine centrale de contrôle de production Platine centrale **C-02**
- Passerelle de PAC air-eau Platine centrale de contrôle de production **C-09**
- **C-11** Passerelle de PAC air-eau Unité de PAC air-eau

**Erreur de l'unité.** Anomalie de l'unité d'air conditionné

Pour les thermostats Airzone Lite, si l'icône On/Off clignote rapidement en rouge, cela signifie que la communication avec la platine centrale a été interrompue.

14

- 
- 
- Sonde de température en circuit ouvert Sonde de température en court-circuit
- 
- Erreur de mesure sur l'appareil de mesure de la consommation

# Indice

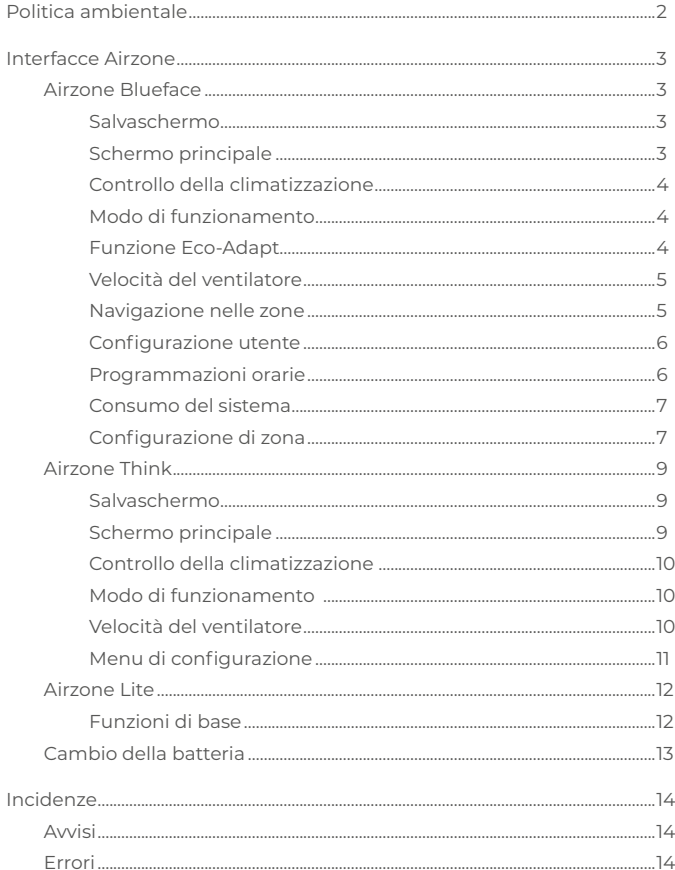

## Politica ambientale

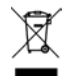

**•** Non smaltire mai questa unità insieme agli altri rifiuti domestici. I prodotti elettrici ed elettronici contengono sostanze che possono essere dannose per l'ambiente in assenza di un adeguato trattamento. Il simbolo del cassonetto contrassegnato da una croce indica la raccolta separata delle apparecchiature elettriche, differente dal resto dei rifiuti urbani. Per una corretta gestione ambientale, l'unità dovrà essere smaltita presso gli appositi centri di raccolta alla fine del suo ciclo di vita.

- Le parti che fanno parte di questa unità possono essere riciclate. Si prega quindi di rispettare la regolamentazione in vigore sulla tutela dell'ambiente.
- È necessario consegnare l'articolo al relativo distributore in caso di sostituzione con un'altra unità nuova o depositarlo in un centro di raccolta specializzato.
- I trasgressori saranno soggetti alle sanzioni e alle misure stabilite dalle normative in materia di tutela dell'ambiente.

# Interfacce Airzone

### AIRZONE BLUEFACE

Salvaschermo

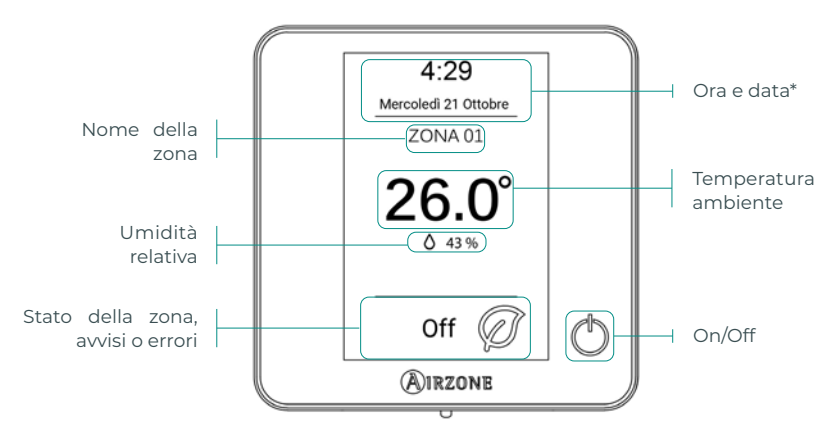

*\*Nota: Se si dispone di Webserver, compariranno anche le informazioni climatiche.* 

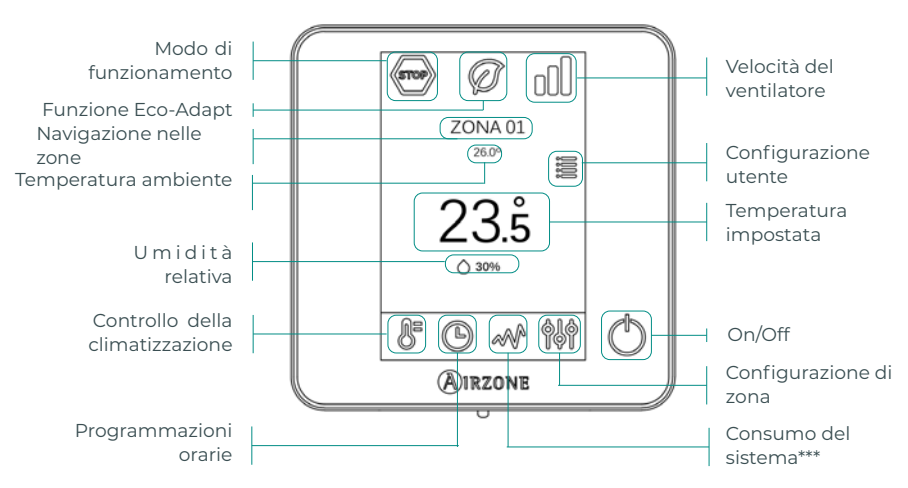

### Schermo principale

*\*\*\*Nota: Disponibile solo con il misuratore di consumo.*

### Controllo della climatizzazione

**On/Off.** Se si preme sull'icona, si accenderà o si spegnerà la zona in cui si trova il termostato.

**23.5° Temperatura impostata.** Usando i simboli - e + che compaiono premendo sulla temperatura, è possibile selezionare la temperatura impostata desiderata a intervalli di 0,5 °C. I limiti consentiti in modo caldo sono: 15-30 °C. In modo freddo: 18-30 °C. Questi variano in funzione dell'opzione di efficienza (Eco-Adapt) selezionata sull'interfaccia maestra.

**Indicatore di efficienza.** In base alla temperatura di lavoro, Blueface stabilisce una gamma di colori raffiguranti il livello di efficienza del sistema:

**Verde:** molto efficiente. **Giallo:** efficiente. **Arancione:** inefficiente. **Rosso:** molto inefficiente.

#### Modo di funzionamento

Se la gestione viene effettuata dal termostato maestro, premere l'icona per accedere al menu di selezione del modo. I modi disponibili sono:

**Stop.** Il sistema di climatizzazione rimarrà fermo, indipendentemente dallo stato del resto delle zone. Inoltre, tutti gli elementi terminali (bocchette, serrande, ecc.) rimarranno chiusi.

**Freddo.** In questo modo di funzionamento, il sistema lavora unicamente con l'unità in modo freddo quando alcune delle zone entrano in regime di domanda (Temperatura impostata < Temperatura ambiente).

**Caldo.** In questo modo di funzionamento, il sistema lavora unicamente con l'unità in modo caldo quando alcune delle zone entrano in regime di domanda (Temperatura impostata > Temperatura ambiente).

**Ventilazione.** In questo modo di funzionamento, il sistema lavora unicamente con l'unità in modo ventilazione quando alcune delle zone associate al sistema entrano in regime di domanda (Temperatura impostata < Temperatura ambiente).

**Deumidificazione\*.** In questo modo di funzionamento, il sistema lavora unicamente con la unità in modo deumidificazione, raffrescando l'ambiente e dando priorità al suo funzionamento per ridurre l'umidità, quando alcune delle zone entrano in regime di domanda (Temperatura impostata < Temperatura ambiente).

**\*Nota:** *Questo modo è ideale per i giorni con un livello alto di umidità, poiché riduce la comparsa di particelle d'acqua nelle bocchette.*

#### Funzione Eco-Adapt

Segna il livello di efficienza energetica del suo sistema e adegua la temperatura a valori sempre più efficienti, stabilendo dei limiti in base al grado di risparmio selezionato:

**Off.** I ranghi di temperatura sono quelli permessi dal sistema.

**Manuale.** Stabilisce le temperature limite nelle zone in base a quella definita nel termostato maestro.

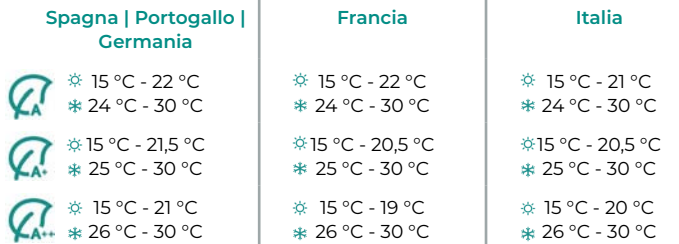

### Velocità del ventilatore

Lavora in modo Automatico per difetto, imponendo la portata in base al numero di zone in regime di domanda. In base al tipo di impianto, è possibile selezionare la velocità in modo manuale dal termostato maestro.

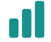

Velocità alta Velocità bassa

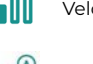

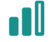

Velocità media Velocità automatica

### Navigazione nelle zone

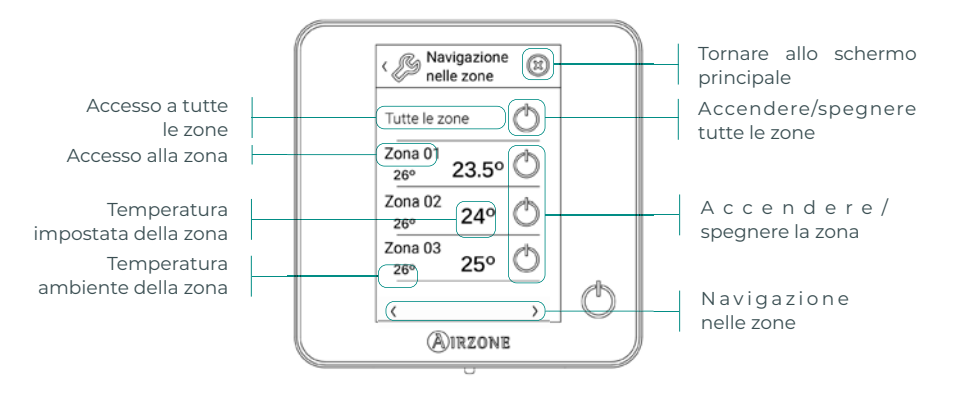

L'opzione "Tutte le zone" consente di controllare tutte le zone contemporaneamente, trasmettendo loro eventuali cambiamenti.

Premere il nome di una zona per controllarla in modo remoto dal termostato. Quando il sistema rileva un errore di temperatura in una zona specifica, tale zona mostra il codice di errore invece della temperatura ambiente della stanza (vedi sezione Incidenze).

Icone di navigazione nelle zone remote:

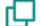

Tornare alla lista di navigazione nelle zone.

**(x)** Tornare allo schermo principale.

### Configurazione utente

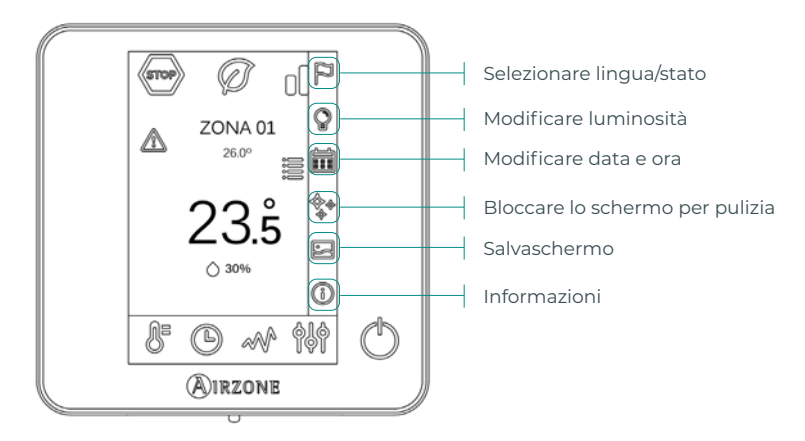

**Salvaschermo.** È possibile stabilire le informazioni da mostrare sul salvaschermo. In base agli elementi configurati, è possibile selezionare:

- Stato della zona: mostra le informazioni sullo stato e le configurazioni della zona.
- Dati climatici: disponibile solo con il Webserver Airzone Cloud.
- Disabilitando l'opzione informazioni apparirà solo l'ora e lo stato della zona.

**Informazioni.** Questo parametro offre informazioni su:

- Zona: firmware, zona, associazione, motore o stato delle comunicazioni.
- Sistema: firmware, configurazione e informazioni sui controllori del sistema e dell'impianto.
- Dispositivi: indica gli elementi collegati al sistema.
- Webserver: configurazione e associazione, indirizzo IP e MAC.
- Errori.

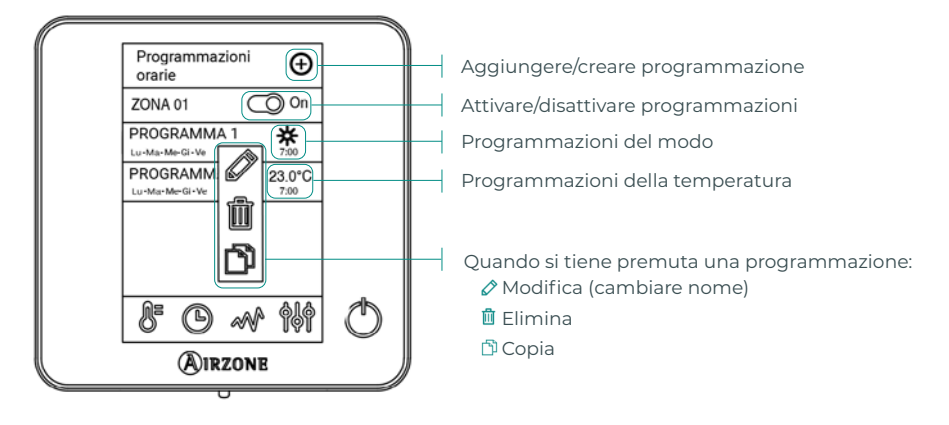

### Programmazioni orarie

Se si attiva una programmazione, l'icona delle programmazioni orarie non comparirà barrata  $\Theta$ . Se viene disattivata, l'icona comparirà barrata  $\Theta$ . La programmazione sarà comunque visibile nella lista delle programmazioni, ma sarà disabilitata.

Per creare una nuova programmazione, premere  $\bigoplus$  e seguire le indicazioni:

- **1.** Selezionare il tipo di programmazione e confermare:
	- **Modo.** Consente di definire il modo di funzionamento (disponibile solo nei termostati Blueface maestro).
	- **Temperatura.** Consente di scegliere la temperatura della zona.
- **2.** Selezionare i giorni della settimana in cui verrà applicata la programmazione, e definire anche l'ora e l'azione da realizzare.
- **3.** Premere l'opzione per confermare.

Per attivare/disattivare o modificare una programmazione, premere sulla programmazione e selezionare On/Off o i parametri che si desidera modificare.

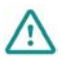

Se si dispone di Airzone Cloud con programmazioni di calendario o settimanali create, queste programmazioni hanno la priorità rispetto a quelle create per ciascuna zona in caso di conflitto. La priorità impostata per le programmazioni orarie è: Programmazioni di calendario o settimanali > programmazioni di zona

### Consumo del sistema

Questo menu mostra le informazioni quotidiane sul consumo del sistema (è necessario il misuratore di consumo Airzone):

- Tempo d'uso della zona e del sistema.
- Consumo elettrico (potenza istantanea dell'unità e consumo accumulato durante il giorno).

### Configurazione di zona

Premere le icone per accedere ai parametri:

**Modo Sleep.** Il modo Sleep è un eco-temporizzatore di spegnimento della zona. I valori selezionabili sono i seguenti:

- **C Off.** La temporizzazione è spenta.
- **30.** Attiva la temporizzazione e dopo 30 minuti la zona si spegne.
- **60.** Attiva la temporizzazione. Dopo 30 minuti la zona cambia la sua temperatura di un grado, e dopo 60 minuti dall'attivazione si spegne.
- **90.** Attiva la temporizzazione. Dopo 30 minuti la zona cambia la sua temperatura di un grado. Dopo 60 minuti dalla sua attivazione, la zona cambia la sua temperatura di un altro grado. Dopo 90 minuti dalla sua attivazione si spegne.

**Antigelo.** Evita che la temperatura ambiente della zona scenda al di sotto dei 12 °C, anche se la zona è spenta. (In modo Stop non si attiva).

È possibile gestire i seguenti parametri in base al tipo di impianto e di configurazione del sistema:

**Angolazione bocchetta.** Permette di definire un'inclinazione nelle bocchette intelligenti Airzone della zona per il modo freddo e il modo caldo. Le opzioni sono 40°, 45°, 50° e 90° (90° per difetto).

**Tipi di impianto.** Permette di selezionare l'elemento desiderato per climatizzare la zona.

- **Aria.** Lavora solo la sorgente di aria.
- **Radiante.** Lavora solo l'impianto radiante.
- **Combinato.** Il sistema combina l'uso delle sorgenti di aria e impianti radiante per raggiungere la temperatura di comfort in modo rapido ed efficiente. È la configurazione per difetto.

**Q-Adapt.** Consente di selezionare l'algoritmo di controllo della portata più adatto all'impianto canalizzato. Le opzioni disponibili sono:

- **Massimo:** il sistema lavora alla velocità massima, indipendentemente dal numero di zone.
- **Potenza:** il sistema lavora a una velocità maggiore rispetto al livello Standard, per favorire l'aumento della portata.
- **Standard:** il sistema modifica la velocità in base al numero di zone.
- **Silenzio:** il sistema lavora a una velocità minore rispetto al livello Standard, per favorire la riduzione del rumore.
- **Minimo:** il sistema lavora alla velocità minima, indipendentemente dal numero di zone.

*Nota: Se si dispone di un'interfaccia 0-10 V, l'algoritmo prenderà in considerazione anche i valori di tensione minima e massima stabiliti dall'installatore in questo menu.*

**Impostazioni Lite.** In questo parametro è possibile definire la temperatura impostata di base per la zona in cui si trova installato il termostato Airzone Lite. È possibile inoltre configurare il termostato Lite cavo affinché agisca come il termostato radio: dopo qualche secondo (in cui indica lo stato della zona) si spegnerà.

*Nota: Per accedere al parametro Impostazioni Lite da qualsiasi termostato Airzone Blueface, è necessario accedere alla zona controllata dal termostato Lite mediante l'opzione Navigazione nelle zone.*

### AIRZONE THINK

Salvaschermo

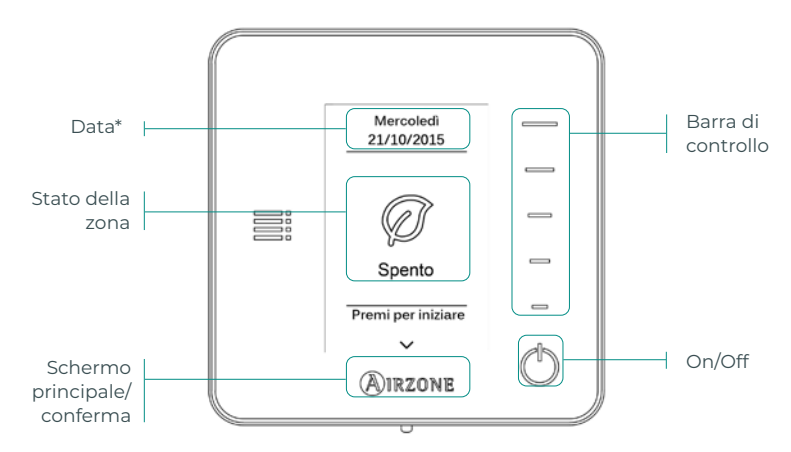

*\*Nota: Se si dispone di Webserver, compariranno anche le informazioni climatiche.* 

### Schermo principale

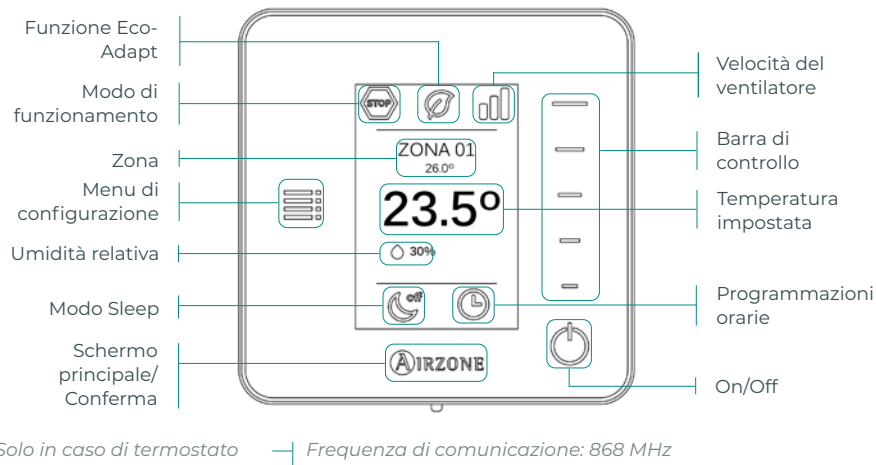

Accedere allo schermo principale premendo "Airzone" dal salvaschermo:

*Solo in caso di termostato Think radio*

*Potenza massima irradiata: 0 dBm*

### Controllo della climatizzazione

**On/Off.** Se si preme sull'icona, si accenderà o si spegnerà la zona in cui si trova il termostato.

**23° Temperatura impostata.** Selezionare la temperatura impostata utilizzando la barra di controllo (premendo o facendo scorrere il dito). È possibile selezionare la temperatura impostata desiderata a intervalli di 0,5 °C. Fare scorrere il dito per regolare la temperatura con un intervallo maggiore.

I limiti consentiti in modo caldo sono: 15-30 °C. In modo freddo: 18-30 °C. Questi variano in funzione dell'opzione di efficienza (Eco-Adapt) selezionata sull'interfaccia maestra.

#### Modo di funzionamento

Indica il modo in cui il sistema sta lavorando. Se il termostato Airzone Think è configurato come maestro, accedere al menu di configurazione per cambiare il modo di funzionamento. I modi disponibili sono:

**Stop.** Il sistema di climatizzazione rimarrà fermo, indipendentemente dallo stato del resto delle zone. Inoltre, tutti gli elementi terminali (bocchette, serrande, ecc.) rimarranno chiusi.

**Freddo.** In questo modo di funzionamento, il sistema lavora unicamente con l'unità in modo freddo quando alcune delle zone entrano in regime di domanda (Temperatura impostata < Temperatura ambiente).

**Caldo.** In questo modo di funzionamento, il sistema lavora unicamente con l'unità in modo caldo quando alcune delle zone entrano in regime di domanda (Temperatura impostata > Temperatura ambiente).

**Ventilazione.** In questo modo di funzionamento, il sistema lavora unicamente con l'unità in modo ventilazione quando alcune delle zone associate al sistema entrano in regime di domanda (Temperatura impostata < Temperatura ambiente).

**Deumidificazione\*.** In questo modo di funzionamento, il sistema lavora unicamente con la unità in modo deumidificazione, raffrescando l'ambiente e dando priorità al suo funzionamento per ridurre l'umidità, quando alcune delle zone entrano in regime di domanda (Temperatura impostata < Temperatura ambiente).

**\*Nota:** *Questo modo è ideale per i giorni con un livello alto di umidità, poiché riduce la comparsa di particelle d'acqua nelle bocchette.*

### Velocità del ventilatore

Se il termostato Airzone Think è configurato come maestro, accedere al menu di configurazione per cambiare la velocità del ventilatore. Lavora in modo Automatico per difetto, imponendo la portata in base al numero di zone in regime di domanda. In base al tipo di impianto, è possibile selezionare la velocità in modo manuale dal termostato maestro.

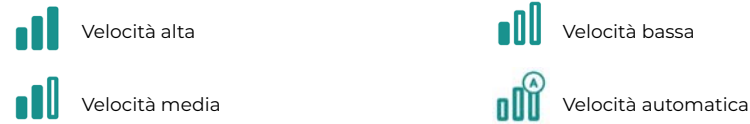

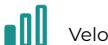

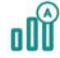

### Menu di configurazione

Da questo menu è possibile accedere alle seguenti opzioni:

**Modo.** Se il termostato Airzone Think è configurato come maestro, selezionare il modo di funzionamento in cui sta lavorando il sistema. (Vedi sezione Modo di funzionamento).

**Velocità.** Se il termostato Airzone Think è configurato come maestro, selezionare la velocità di lavoro del ventilatore dell'unità A/C. (Vedi sezione Velocità del ventilatore).

**Modo Sleep.** Il Modo Sleep è un eco-temporizzatore di spegnimento della zona. I valori selezionabili sono i seguenti:

- **C<sup>off.</sup>** La temporizzazione è spenta.
- **30.** Attiva la temporizzazione e dopo 30 minuti la zona si spegne.
- **60.** Attiva la temporizzazione. Dopo 30 minuti la zona cambia la sua temperatura di un grado, e dopo 60 minuti dall'attivazione si spegne.
- **90.** Attiva la temporizzazione. Dopo 30 minuti la zona cambia la sua temperatura di un grado. Dopo 60 minuti dalla sua attivazione, la zona cambia la sua temperatura di un altro grado. Dopo 90 minuti dalla sua attivazione si spegne.

**Navigazione nelle zone.** Con questo tipo di navigazione è possibile accedere alle diverse zone del sistema per modificare la temperatura impostata, per spegnere o accendere una determinata zona e per visualizzare tutte le sue informazioni.

### AIRZONE LITE

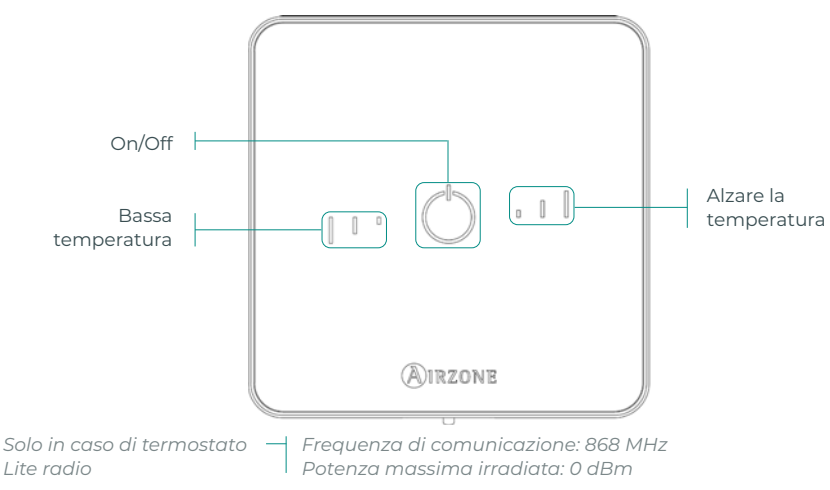

*Nota: Per accedere al parametro Impostazioni Lite da qualsiasi termostato Airzone Blueface, è necessario accedere alla zona controllata dal termostato Lite mediante l'opzione Navigazione nelle zone. (Vedi sezione Configurazione di zona).*

**Importante:** Dopo 10 secondi di inattività, il termostato Lite radio spegnerà tutti i suoi LED per risparmiare batteria. Premendo una volta su  $\circlearrowright$  viene mostrato lo stato della zona (On/Off, modo di funzionamento e temperatura). Dopo aver premuto il pulsante una volta sarà possibile modificare il parametro desiderato (On/Off o temperatura).

### Funzioni di base

 On/Off. Se si preme sull'icona, si accenderà o si spegnerà la zona in cui si trova il termostato. Questo pulsante funziona anche come indicatore del modo del sistema. Risponde a una serie di colori:

**Viola:** il sistema è fermo; il modo di funzionamento è su Stop.

- **Rosso:** il modo di funzionamento è Caldo.
- **Blu:** il modo di funzionamento è Freddo.
- **Verde:** comfort; è stata raggiunta la temperatura impostata.

Se il bottone rimane fisso, il controllore è accesso.

Se invece lampeggia, il controllore è spento.

Il bottone rimane fisso per 10 secondi per mostrare il suo stato, poi si spegne.

**23° Temperatura impostata.** Con gli appositi pulsanti, è possibile alzare o abbassare la temperatura impostata fino a 3 °C (a intervalli di 1 °C) rispetto alla temperatura impostata di base definita nel parametro Impostazioni Lite del termostato Blueface. (Vedi sezione Configurazione di zona).

I LED indicano la temperatura impostata.

Se viene oltrepassato il limite di temperatura consentito, le icone della regolazione della temperatura lampeggiano, indicando che si è giunti al limite consentito.

### CAMBIO DELLA BATTERIA

Sostituire la batteria quando sullo schermo compare l'icona che indica batteria bassa  $\Box$ .

*Nota: Nel caso di termostati Lite radio, comparirà un messaggio di avviso di "Lite batteria bassa" nei termostati Blueface.*

Per sostituire la batteria, separare il termostato dal suo supporto e provvedere alla sua sostituzione (CR2450).

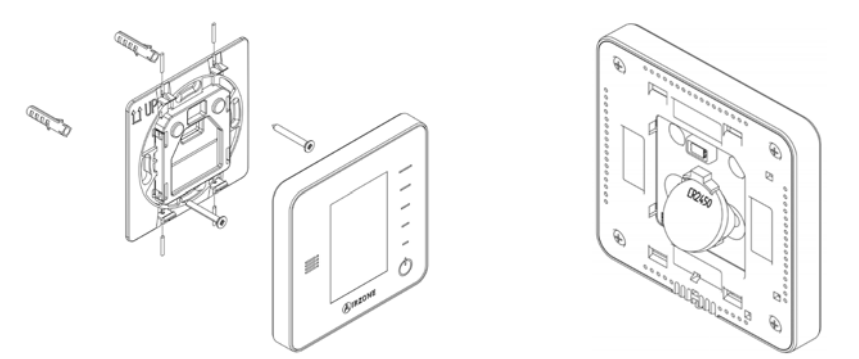

**Importante:** Si consiglia l'uso di batterie di marchi di qualità, simili a quelle fornite. Una batteria di minore qualità può ridurre il suo ciclo di vita.

Smaltire la batteria in un punto di raccolta per il riciclaggio adeguato.

*Nota: Estrarre il sistema antivandalo (se presente) prima di rimuovere il termostato dalla parete.* 

## Incidenze

Nel caso dei termostati Airzone Blueface e Think, comparirà un avviso sullo schermo.

G AVVISI

**Antigelo.** Viene mostrato se la funzione è attivata.

**Finestra attiva.** Indica che la climatizzazione è stata sospesa dalla zona per apertura di una finestra. Disponibile solo in sistemi in cui è stato attivato il controllo delle finestre.

**ACS.** Acqua calda sanitaria attiva. Se il sistema dispone di un controllo di gestione dell'ACS integrato nella sua unità di produzione, e questo si attiva, comparirà questo messaggio sul Blueface e la climatizzazione in tale zona verrà sospesa.

**Batteria bassa**. Avviso di batteria bassa.

### ERRORI

Si prega di mettersi in contatto con il proprio installatore se dovesse verificarsi uno qualsiasi dei seguenti errori:

**5**

#### **Errori di comunicazione**

### **Altri errori**

- Termostato Scheda centrale **1**
- Termostato Lite Scheda centrale **8**
- Interfaccia Sistema Airzone **9**
- Interfaccia BACnet Scheda centrale **10**
- Interfaccia Unità interna **11**
- Webserver Sistema Airzone **12**
- Modulo di controllo degli elementi radianti Scheda centrale **13**
- Modulo di espansione Scheda centrale **14**
- Misuratore di consumo Scheda centrale **15**
- Interfaccia Lutron Sistema Airzone **17**
- Centrale di controllo produzione Scheda centrale **C-02**
- Interfaccia di aerotermia Centrale di controllo produzione **C-09**
- **C-11** Interfaccia di aerotermia Unità di aerotermia

**Errore macchina.** Anomalia nell'unità di aria condizionata

Nel caso dei termostati Airzone Lite, se l'icona On/Off () lampeggia di rosso rapidamente, denota una perdita di comunicazione con la scheda centrale.

- Sonda di temperatura in circuito aperto Sonda di temperatura in cortocircuito
- Errore di misurazione nel misuratore di consumo
- **6 16**

# Índice

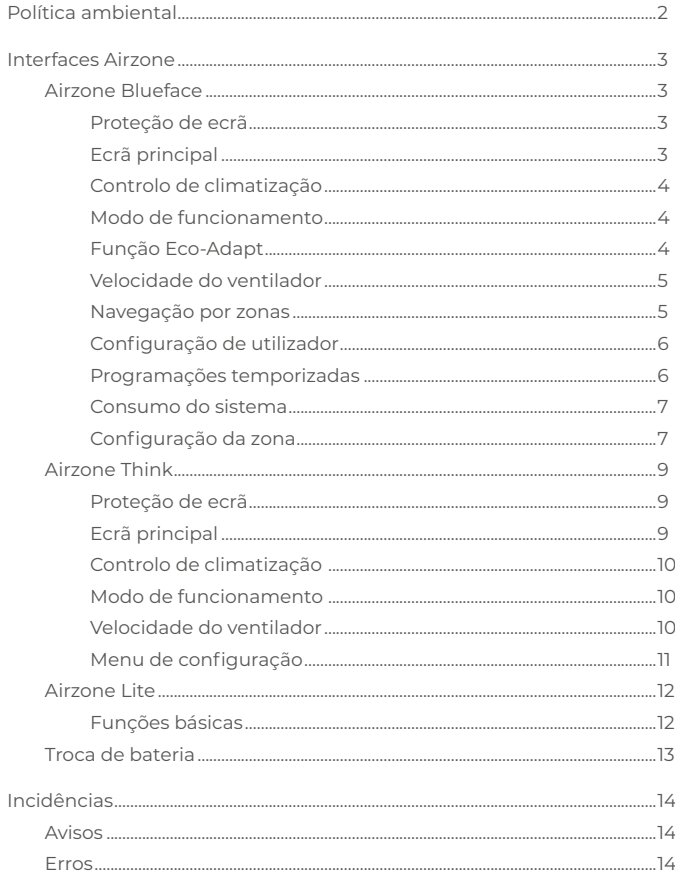

## Política ambiental

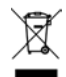

- Nunca deite fora esta unidade com o lixo doméstico. Caso não sejam tratados adequadamente, os produtos elétricos e eletrónicos podem liberar substâncias que causam danos ao meio ambiente. A imagem de um recipiente riscado ao meio indica recolha seletiva de dispositivos elétricos, que são tratados de maneira diferente do lixo urbano. Para uma gestão ambiental correta, no final de sua vida útil, deverá levar a unidade a um centro de recolha adequado.
- As peças desta unidade poderão ser recicladas. Portanto, respeite a regulamentação em vigor sobre proteção ambiental.
- Entregue a unidade que não será mais utilizada ao seu distribuidor ou a um centro de coleta especializado.
- Os infratores estarão sujeitos às sanções e medidas estabelecidas pela lei de proteção do meio ambiente.

## Interfaces Airzone

## AIRZONE BLUEFACE

### Proteção de ecrã

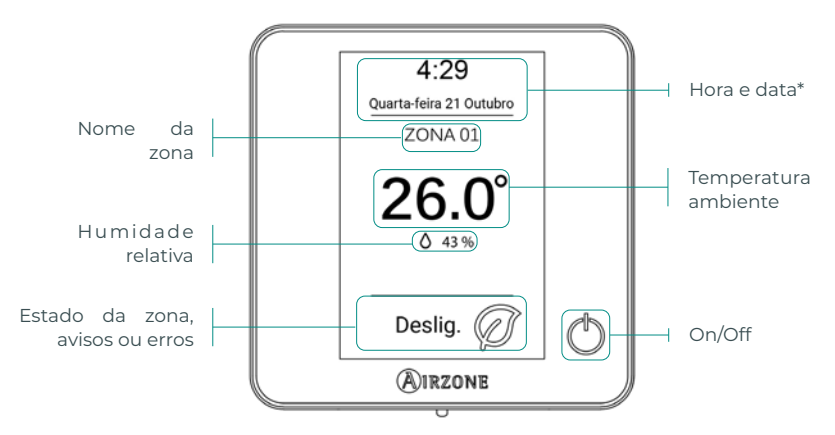

*\*Nota: Caso disponha de Webserver, também aparecerá a informação climática.* 

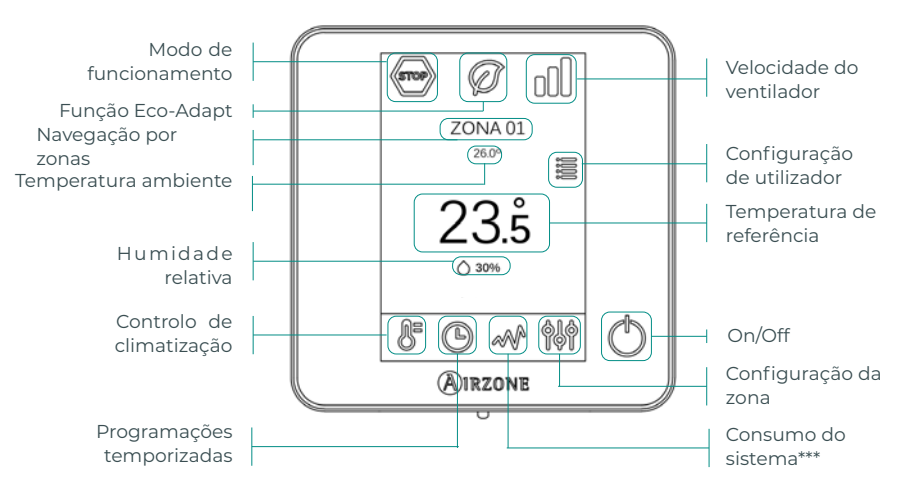

### Ecrã principal

*\*\*\*Nota: Apenas disponível com medidor de consumo.*

### Controlo de climatização

**On/Off.** Ao pressionar o ícone a zona em que se encontra o termostato será ligada ou desligada.

**23.5° Temperatura de referência.** Usando os sinais - e + que aparecem quando clica na temperatura, é possível selecionar a temperatura de referência desejada em intervalos de  $0.5 °C$ .

Os intervalos permitidos em modo calor são: 15-30 °C. Em modo frio: 18-30 °C. Estes valores variam em função da opção de eficiência (Eco-Adapt) que tiver sido selecionada na interface mestra.

**Indicador de eficiência.** Em função da temperatura de trabalho, o Blueface estabelece uma gama de cores que reflete o nível de eficiência do sistema:

**Verde:** muito eficiente. **Amarelo:** eficiente. **Laranja:** ineficiente. **Vermelho:** muito ineficiente

### Modo de funcionamento

Gerido no termostato mestre, pressione para aceder ao menu de seleção. Os modos disponíveis são:

**Stop.** O sistema de climatização se manterá parado, independentemente do estado das demais zonas. Para além disso, todos os elementos terminais (grelhas, registos, etc.) permanecerão fechados.

**Frio.** Neste modo de funcionamento, o sistema trabalha apenas com a unidade em modo frio quando uma das zonas gerar solicitação (T referência < T ambiente).

**Calor.** Neste modo de funcionamento, o sistema trabalha apenas com a unidade em modo calor quando uma das zonas gerar solicitação (T referência > T ambiente).

**Ventilação.** Neste modo de funcionamento, o sistema trabalha apenas com a unidade em modo ventilação, quando uma das zonas associadas gerar solicitação (T referência < T ambiente).

**Seco\*.** Neste modo de funcionamento, o sistema trabalha unicamente com a unidade em modo seco, refrescando o ambiente e dando prioridade para a redução de humidade, quando uma das zonas gerar solicitação (T referência < T ambiente).

**\*Nota:** *Este modo é adequado para dias de muita humidade, pois reduz a aparição de partículas de água nas grelhas.*

### Função Eco-Adapt

Informa o nível de eficiência energética do sistema e adapta a temperatura a valores cada vez mais eficientes, estabelecendo limites em função do grau de economia desejado:

**Off.** Os intervalos de temperatura são os permitidos pelo sistema.

**Manual.** Estabelece as temperaturas limite das zonas em função da definida no termostato mestre.

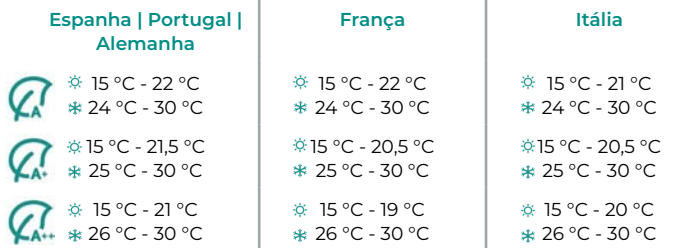

### Velocidade do ventilador

Por padrão, funciona em modo Automático e impõe o caudal em função do número de zonas em solicitação. Dependendo do tipo de instalação, será possível selecionar a velocidade de forma manual a partir do termostato mestre.

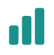

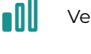

Velocidade alta Velocidade baixa

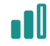

Velocidade média Velocidade automática

### Navegação por zonas

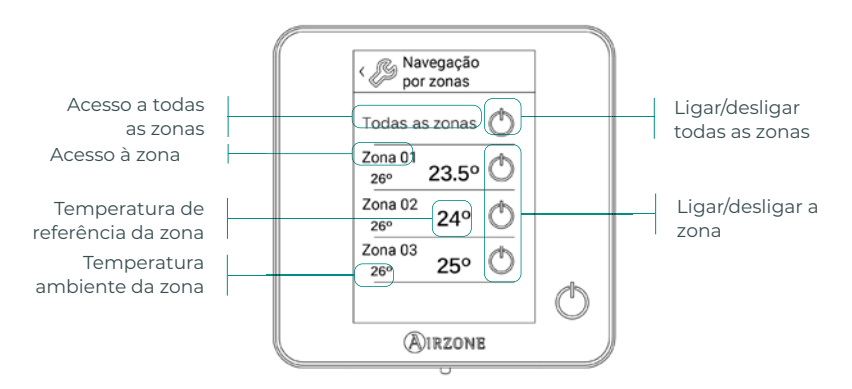

A opção "Todas as zonas" permite o controlo de todas as zonas de uma vez, retransmitindo as alterações a elas.

Clique no nome de uma zona para a controlar remotamente a partir do termostato. Quando o sistema deteta um erro de temperatura numa zona específica, a zona mostra o código de erro em vez da temperatura ambiente da divisão (ver secção Incidências).

Ícones de navegação nas zonas remotas:

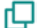

Voltar para a lista de navegação por zonas.

Voltar ao ecrã principal.

### Configuração de utilizador

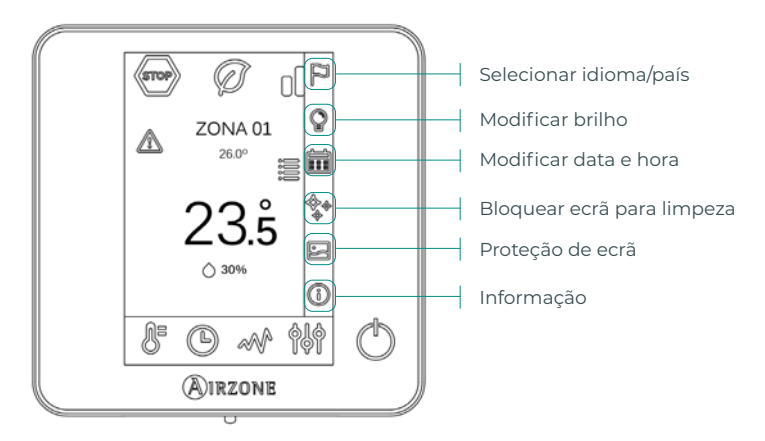

**Proteção de ecrã.** Poderá definir as informações mostradas na proteção de ecrã. Em função dos elementos configurados poderá selecionar:

- Estado da zona: exibe informações sobre o estado e a configuração da zona.
- Dados climáticos: disponível apenas com o Webserver Airzone Cloud.
- Quando a opção de informação for desativada, apenas a hora e o estado da zona serão exibidos.

**Informação.** Este parâmetro oferece informações sobre:

- Zona: firmware, zona, associação, motor ou estado das comunicações.
- Sistema: firmware, configuração e informações de controladores de sistema e instalação.
- Dispositivos: indica os elementos ligados ao sistema.
- Webserver: configuração e associação, endereço IP e MAC.
- Erros.

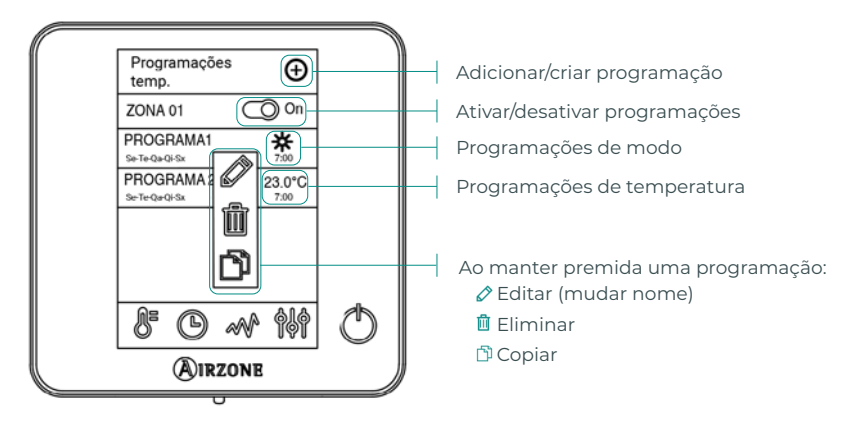

### Programações temporizadas

Para criar uma nova programação prima  $\Theta$  e siga as indicações:

- **1.** Selecione o tipo de programação e confirme:
	- **Modo.** Permite definir o modo de funcionamento (disponível apenas em termostatos Blueface mestres).
	- **Temperatura.** Permite escolher a temperatura da zona.
- **2.** Selecione dias da semana em que a programação se aplicará e defina também a hora e a ação a realizar.
- **3.** Prima a opção para confirmar.

Para ativar/desativar ou modificar uma programação, prima sobre a programação e sobre o seletor On/Off ou sobre os parâmetros que pretende modificar.

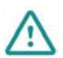

desativada.

Caso disponha de Airzone Cloud com programações de calendário ou semanais criadas, lembre-se de que essas programações têm prioridade sobre as programações criadas para cada zona em caso de conflito. A prioridade estabelecida para as programações temporizadas é:

Programações de calendário ou semanais > Programações de zona

### Consumo do sistema

Este menu apresenta informações diárias sobre o consumo do seu sistema (é necessário o medidor de consumo Airzone):

- Tempo de utilização da zona e do sistema.
- Consumo elétrico (potência instantânea da unidade e consumo acumulado durante o dia).

### Configuração da zona

Prima os ícones para aceder aos parâmetros:

**Modo Sleep.** O modo Sleep é um eco-temporizador de desligamento da zona. Os valores que podem ser selecionados são:

- **C Off.** A temporização está desligada.
- **30.** Ativa a temporização e, aos 30 minutos, a zona é desligada.
- **60.** Ativa a temporização. Aos 30 minutos, a temperatura da zona varia um grau e, aos 60 minutos, a temporização é desligada.
- **90.** Ativa a temporização. Aos 30 minutos, a temperatura da zona varia um grau. Aos 60 minutos, a temperatura da zona varia mais um grau. Aos 90 minutos, a temporização é desligada.

**Antigelo.** Evita que a temperatura ambiente da zona fique abaixo de 12 °C, mesmo que esteja desligada. (Não será ativado em modo Stop).

Dependendo do tipo de instalação e da configuração do seu sistema, pode gerir os seguintes parâmetros:

**Ângulos de grelha.** Permite definir a inclinação das grelhas inteligentes Airzone da sua zona para os modos frio e calor. As opções são 40°, 45°, 50° y 90° (90° por padrão).

**Etapas controlo.** Permite selecionar o elemento que desejar para climatizar a sua zona.

- **Ar.** Apenas a etapa de ar funciona.
- **Radiante.** Apenas a etapa radiante funciona.
- **Combinada.** O sistema combina o uso das etapas de ar e radiante para alcançar a temperatura de conforto de forma rápida e eficiente. É a configuração por padrão.

**Q-Adapt.** Permite selecionar o algoritmo de controlo de caudal que melhor se adapta à sua instalação de condutas. As opções disponíveis são:

- **Máximo:** o sistema trabalha com velocidade máxima, independentemente do número de zonas.
- **Potência:** o sistema trabalha com uma velocidade maior que em Padrão para favorecer o aumento de caudal.
- **Padrão:** o sistema modifica a velocidade em função do número de zonas.
- **Silêncio:** o sistema trabalha com uma velocidade menor que em Padrão para favorecer a redução de ruído.
- **Mínimo:** o sistema trabalha com velocidade mínima, independentemente do número de zonas.

*Nota: Caso exista um gateway 0-10 V; além disso, o algoritmo levará em consideração os valores de tensão mínima e máxima estabelecidas pelo seu instalador neste menu.*

**Ajustes Lite.** Neste parâmetro, poderá definir a temperatura base de referência para a zona onde o termostato Airzone Lite está instalado. Poderá também configurar o termostato cabo Lite para que funcione como o termostato rádio: depois de alguns segundos (durante os quais o estado da zona é indicado), será desligado.

*Nota: Para aceder ao parâmetro Ajustes Lite de qualquer termostato Airzone Blueface, deve aceder à zona controlada pelo termostato Lite através de Navegação por zonas.*

### AIRZONE THINK

Proteção de ecrã

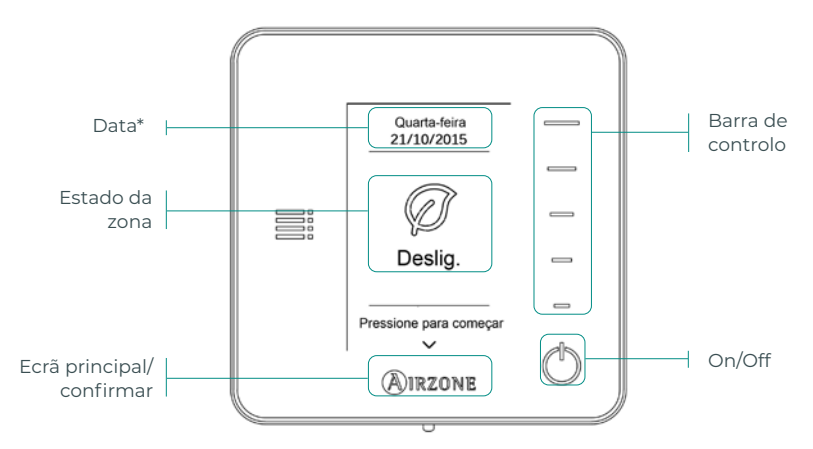

*\*Nota: Caso disponha de Webserver, também aparecerá a informação climática.* 

### Ecrã principal

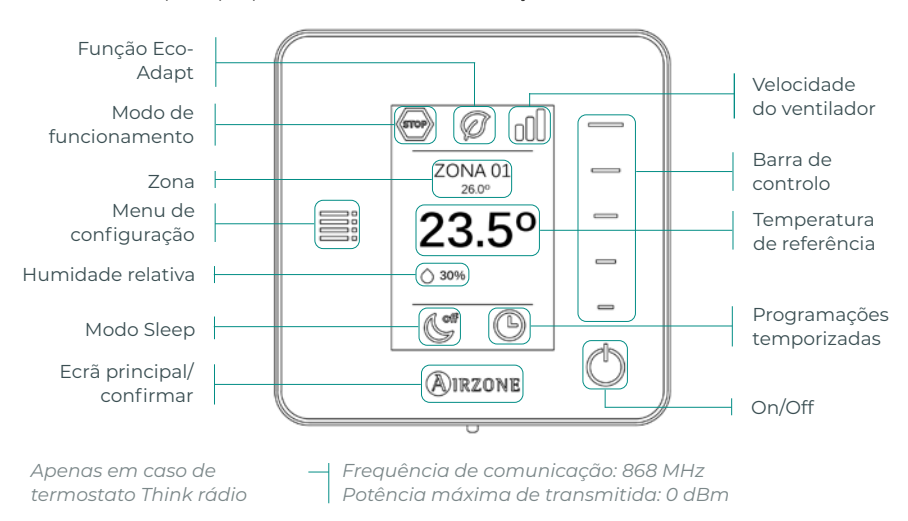

Aceda ao ecrã principal premindo "Airzone" na Proteção de ecrã:

### Controlo de climatização

**On/Off.** Ao pressionar o ícone a zona em que se encontra o termostato será ligada ou desligada.

**23° Temperatura de referência.** Selecione a temperatura de referência através da barra de controlo (pressionando ou deslizando). Poderá selecionar a temperatura de referência desejada em intervalos de 0,5 °C. Deslize para ajustar a temperatura de referência com um intervalo maior.

Os intervalos permitidos em modo calor são: 15-30 °C. Em modo frio: 18-30 °C. Estes valores variam em função da opção de eficiência (Eco-Adapt) que tiver sido selecionada na interface mestra.

#### Modo de funcionamento

Indica o modo em que o sistema trabalha. Se o termostato Airzone Think for mestre, aceda ao menu de configuração para alterar o modo de funcionamento. Os modos disponíveis são:

**Stop.** O sistema de climatização se manterá parado, independentemente do estado das demais zonas. Para além disso, todos os elementos terminais (grelhas, registos, etc.) permanecerão fechados.

**Frio.** Neste modo de funcionamento, o sistema trabalha apenas com a unidade em modo frio quando uma das zonas gerar solicitação (T referência < T ambiente).

**Calor.** Neste modo de funcionamento, o sistema trabalha apenas com a unidade em modo calor quando uma das zonas gerar solicitação (T referência > T ambiente).

**Ventilação.** Neste modo de funcionamento, o sistema trabalha apenas com a unidade em modo ventilação, quando uma das zonas associadas gerar solicitação (T referência < T ambiente).

**Seco\*.** Neste modo de funcionamento, o sistema trabalha unicamente com a unidade em modo seco, refrescando o ambiente e dando prioridade para a redução de humidade, quando uma das zonas gerar solicitação (T referência < T ambiente).

**\*Nota:** *Este modo é adequado para dias de muita humidade, pois reduz a aparição de partículas de água nas grelhas.*

#### Velocidade do ventilador

Se o termostato Airzone Think for mestre, aceda ao menu de configuração para alterar a velocidade do ventilador. Por padrão, funciona em modo Automático e impõe o caudal em função do número de zonas em solicitação. Dependendo do tipo de instalação, será possível selecionar a velocidade de forma manual a partir do termostato mestre.

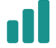

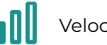

Velocidade alta Velocidade baixa

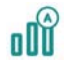

Velocidade média **Velocidade** automática

### Menu de configuração

Neste menu, é possível aceder às seguintes opções:

**Modo.** Se o termostato Airzone Think for mestre, selecione o modo de funcionamento em que o sistema trabalha. (Ver secção Modo de funcionamento).

**Velocidade.** Se o termostato Airzone Think for mestre, selecione a velocidade de trabalho do ventilador da unidade de A/C. (Ver secção Velocidade do ventilador).

**Modo Sleep.** O modo Sleep é um eco-temporizador de desligamento da zona. Os valores que podem ser selecionados são:

- **Off.** A temporização está desligada.
- **30.** Ativa a temporização e, aos 30 minutos, a zona é desligada.
- **60.** Ativa a temporização. Aos 30 minutos, a temperatura da zona varia um grau e, aos 60 minutos, a temporização é desligada.
- **90.** Ativa a temporização. Aos 30 minutos, a temperatura da zona varia um grau. Aos 60 minutos, a temperatura da zona varia mais um grau. Aos 90 minutos, a temporização é desligada.

**Navegação por zonas.** Aceda às diferentes zonas do seu sistema para modificar a temperatura de referência, desligar ou ligar a zona em questão e visualizar todas as suas informações.

### AIRZONE LITE

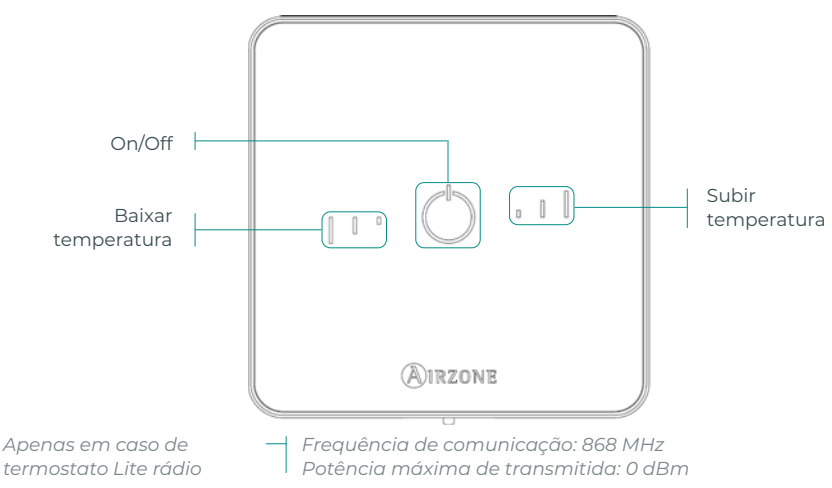

*Nota: Para aceder ao parâmetro Ajustes Lite de qualquer termostato Airzone Blueface, deve aceder à zona controlada pelo termostato Lite através de Navegação por zonas. (Ver secção Configuração da zona).*

**Importante:** Após 10 segundos de inatividade, o termostato Lite rádio apagará todos os LED para poupar bateria. Pressionar uma vez  $\circlearrowright$  mostra o estado da zona (On/Off, modo de funcionamento e temperatura). Depois de pressionar uma vez, poderá modificar o parâmetro desejado (On/Off ou temperatura).

### Funções básicas

 On/Off. Ao pressionar o ícone a zona em que se encontra o termostato será ligada ou desligada. Este botão funciona como indicador do modo do sistema. Pode assumir uma série de cores:

- **Roxo:** o sistema está parado; o modo de funcionamento é Stop.
- **Vermelho:** o modo de funcionamento é Calor.
- **Azul**: o modo de funcionamento é Frio.
- **Verde:** conforto; a temperatura de referência foi atingida.

Se o botão se mantiver fixo, o controlador está ligado.

Se o botão piscar, o controlador está desligado.

O botão mantém-se fixo durante 10 segundos para mostrar o seu estado, depois desliga-se.

**23° Temperatura de referência.** Usando os botões, poderá aumentar ou diminuir a temperatura de referência em até 3 °C (em intervalos de 1 °C) em relação à temperatura de referência base definida no parâmetro Ajustes Lite do termostato Blueface. (Ver secção Configuração da zona).

Os LED indicam a temperatura de referência.

Caso o limite de temperatura permitido seja ultrapassado, os ícones de ajuste de temperatura piscarão, indicando que o limite foi atingido.

### TROCA DE BATERIA

### Quando aparecer no ecrã o ícone de pouca bateria **II** substituir a bateria.

*Nota: No caso dos termostatos Lite rádio, será exibida uma mensagem de aviso "Lite pouca bat." nos termostatos Blueface.*

Para substituir a bateria, separe o termostato do seu suporte e substitua a bateria (CR2450).

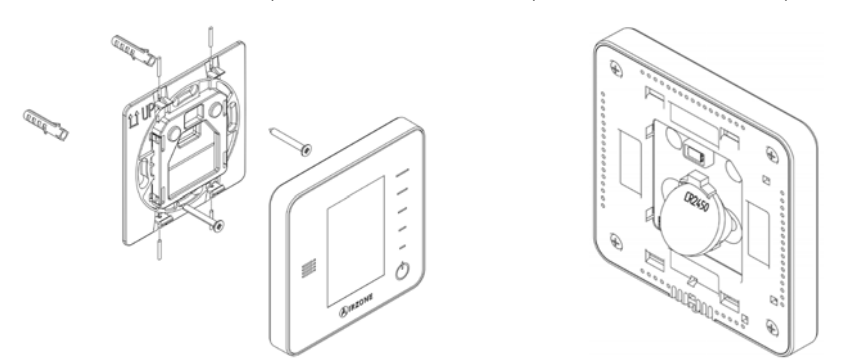

**Importante:** Recomendamos a utilização de baterias de alta qualidade, semelhantes às fornecidas. Baterias de qualidade inferior podem reduzir a vida útil do dispositivo.

Lembre-se de depositar a bateria retirada em um ponto de reciclagem adequado.

*Nota: Lembre-se de retirar o sistema antivandalismo (caso o tenha) antes de retirar o termostato da parede.* 

# Incidências

No caso dos termostatos Airzone Blueface e Think aparecerá um aviso no ecrã.

## AVISOS<sup>n</sup>

**Antigelo.** É exibido caso tenha a função ativada.

**Janela ativa.** Este aviso indica que a climatização da zona foi suspensa devido à abertura de uma janela. Disponível apenas em sistemas que tenham ativo o controlo de janelas.

**AQS.** Água quente sanitária ativa. Caso o seu sistema faça a integração do controlo de gestão de AQS com o seu equipamento de produção e este seja ativado, será exibida esta mensagem no Blueface e a climatização nessa zona será desligada.

**Pouca bat**. Aviso de pouca bateria.

**ERROS** 

**1**

Se ocorrer algum dos seguintes erros, contacte o seu instalador:

#### **Erros de comunicação**

#### **Outros erros**

**5**

- Termostato Central
- Termostato Lite Central
- Gateway Sistema Airzone **8**
- Gateway BACnet Central **9**
- Gateway Unidade interior **10**
- Webserver Sistema Airzone **11**
- Módulo de controlo de elementos radiantes Central **12**
- Módulo de expansão Central **13**
- Medidor de consumo Central **14**
- Gateway Lutron Sistema Airzone **15**
- Central de controlo de produção Central **17**
- **C-02** Gateway de aerotermia Central de controlo de produção
- **C-09** Gateway de aerotermia Unidade de aerotermia

**Erro de máquina.** Anomalia na unidade de ar condicionado **C-11**

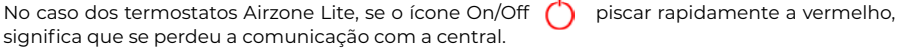

- Sonda de temperatura em curto-circuito **6**
- Erro de medida no medidor de consumo **16**

Sonda de temperatura em circuito aberto
# Inhaltsverzeichnis - The Manuscript

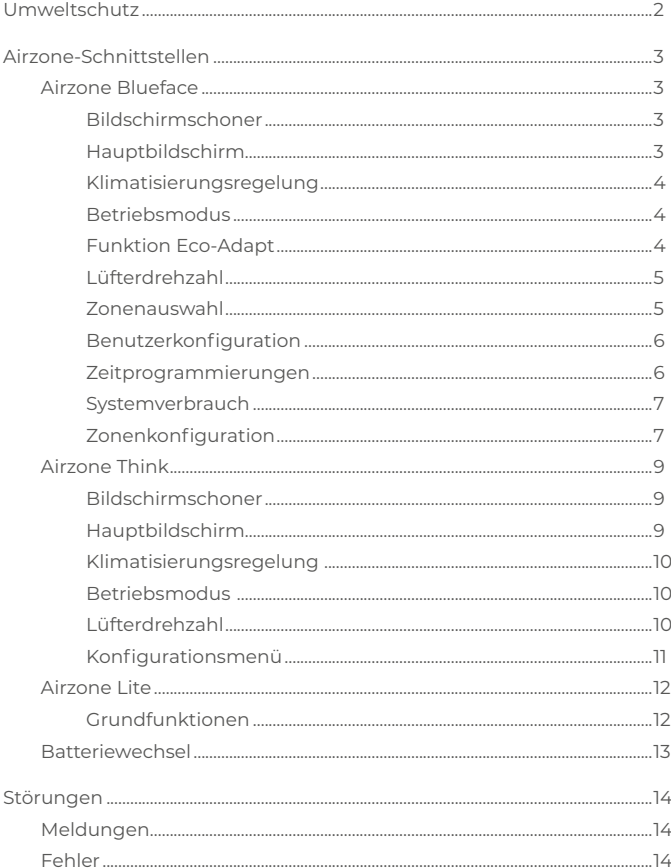

## Umweltschutz

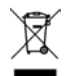

**•** Das Gerät darf nicht über den Hausmüll entsorgt werden. Elektrische und elektronische Geräte enthalten Stoffe, die bei unsachgemäßer Behandlung Umweltschäden verursachen können. Das Symbol der durchgestrichenen Mülltonne weist auf die Notwendigkeit einer vom Hausmüll getrennten Entsorgung elektrischer Geräte hin. Für eine umweltgerechte Entsorgung muss das Gerät am Ende seiner Lebensdauer einer geeigneten Sammelstelle zugeführt werden.

- Die Gerätebauteile können wiederverwertet werden. Beachten Sie die geltenden Umweltschutzbestimmungen.
- Geben Sie das Altgerät beim Austausch an Ihren Händler zurück oder führen Sie es einer geeigneten Sammelstelle zu.
- Verstöße werden nach Maßgabe der einschlägigen Umweltschutzgesetze geahndet.

## Airzone-Schnittstellen

### AIRZONE BLUEFACE

#### Bildschirmschoner

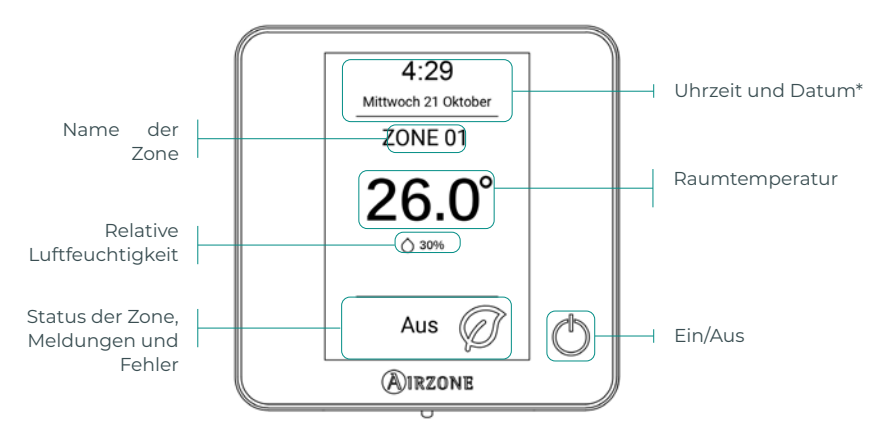

*\*Hinweis: Wenn der Webserver verfügbar ist, dann werden außerdem die Klimainformationen angezeigt.* 

#### Hauptbildschirm

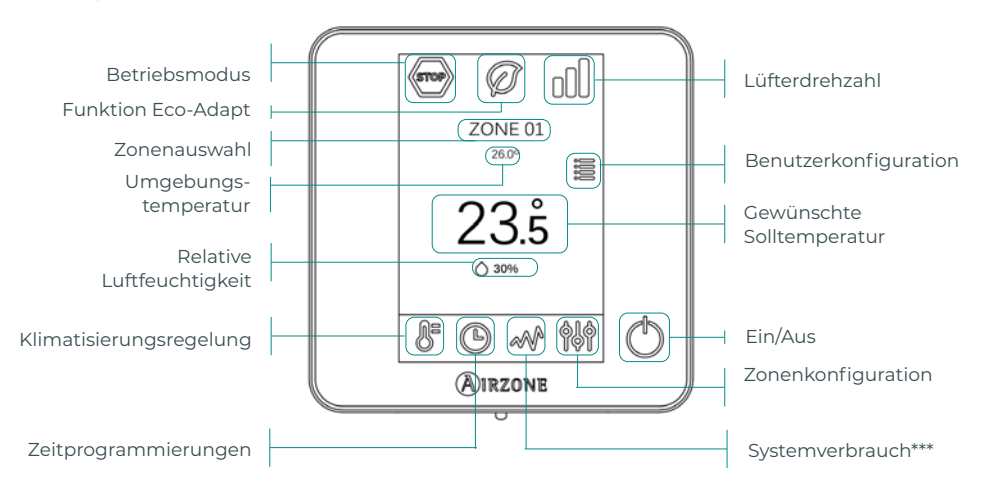

*\*\*\*Hinweis: Nur mit Verbrauchsmesser verfügbar.* 

#### Klimatisierungsregelung

**Ein/Aus.** Durch Drücken auf das Symbol wird die Zone, in der sich das Thermostat befindet, ein- oder ausgeschaltet.

**23.5° Solltemperatur.** Mit den Zeichen - und +, die beim Drücken auf die Temperatur erscheinen, können Sie die gewünschte Solltemperatur in Schritten von 0,5° C einstellen. Der zulässige Termperaturbereich im Heizmodus ist: 15-30° C. Im Kühlmodus: 18-30° C. Je nach der über die Master-Schnittstelle eingestellten Effizienzoption (Eco-Adapt) können die Werte abweichen.

**Effizienzanzeige.** Je nach Betriebstemperatur legt Blueface eine Farbcodierung fest, die den Effizienzgrad des Systems wiedergibt.

**Grün:** sehr effizient. **Gelb:** effizient. **Orange:** ineffizient. **Rot:** sehr ineffizient.

#### Betriebsmodus

Die Steuerung erfolgt über das Master-Thermostat. Klicken Sie, um das Auswahlmenü aufzurufen. Folgende Betriebsmodus sind verfügbar:

**Stopp.** Die Klimaanlage bleibt unabhängig vom Status der restlichen Zonen ausgeschaltet. Außerdem bleiben alle Abschlusselemente (Lüftungsgitter, Luftklappen usw.) geschlossen.

**Kühlen.** Bei diesem Betriebsmodus läuft die Anlage ausschließlich im Kühlbetrieb, sofern in einer der Zonen Kühlbedarf entsteht (TSoll < TRaum).

**Heizen.** Bei diesem Betriebsmodus läuft die Anlage ausschließlich im Heizbetrieb, sofern in einer der Zonen Heizbedarf entsteht (TSoll > TRaum).

**Lüftung.** Bei diesem Betriebsmodus läuft die Anlage ausschließlich im Lüftungsbetrieb, sofern in einer der zugewiesenen Zonen Lüftungsbedarf entsteht (TSoll < TRaum).

**Trocknung.\*** Bei diesem Betriebsmodus läuft die Anlage im Trocknungsmodus und erfrischt die Raumluft, indem der Betrieb der Kältemaschine primär auf Feuchtigkeitsentzug ausgerichtet wird, sofern in einer der Zonen Bedarf entsteht (TSoll > TRaum).

**\*Hinweis:** *Dieser Betriebsmodus ist ideal für Tage mit hoher Luftfeuchtigkeit: die Bildung von Wassertröpfchen an den Lüftungsgittern wird so vermieden.*

#### Funktion Eco-Adapt

Bestimmt den Energieeffizienzgrad Ihrer Anlage und passt die Temperatur nach und nach auf effizientere Werte an, indem je nach gewähltem Einspargrad Grenzwerte festgelegt werden.

**Off.** Es gelten die von der Anlage bestimmten zulässigen Temperaturbereiche.

**Manuell.** Legt die Zonengrenztemperaturen nach den im Master-Thermostat gesetzten Werten fest.

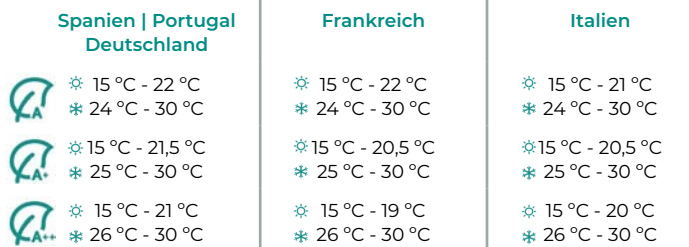

#### Lüfterdrehzahl

Zonenauswahl

Standardmäßig wird der Luftstrom je nach Anzahl der Zonen mit Leistungsbedarf geregelt. Je nach Art der Anlage kann die Luftgeschwindigkeit auch manuell vom Master-Thermostat aus eingestellt werden.

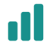

Hohe Geschwindigkeit Niedrige Geschwindigkeit

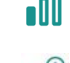

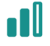

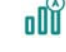

Mittlere Geschwindigkeit **Automatische Geschwindigkeit** Automatische Geschwindigkeit

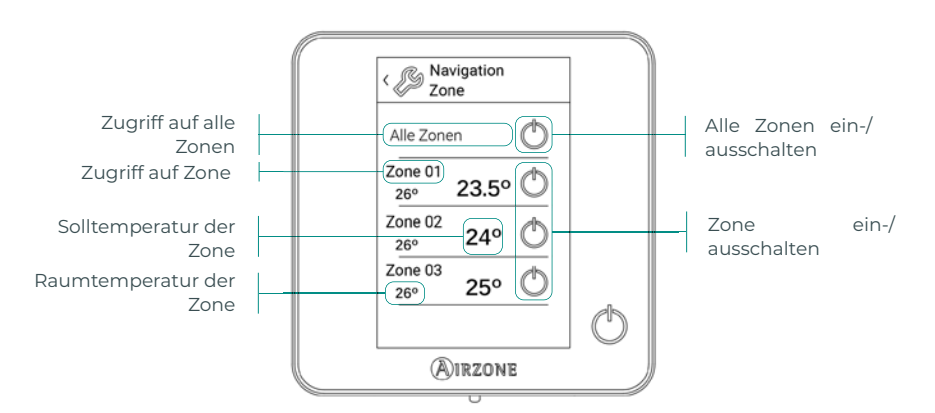

Mit der Option "Alle Zonen" können alle Zonen gleichzeitig geregelt und die Änderungen an die jeweiligen Zonen übermittelt werden.

Drücken Sie auf eine Zone, um sie vom Thermostat aus entfernt zu regeln. Wenn das System einen Temperaturfehler in einer bestimmten Zone erkennt, dann zeigt die Zone statt der herrschenden Raumtemperatur einen Fehlercode an (siehe Abschnitt Störungen).

Navigationssymbole bei entfernten Zonen:

 $\Box$  Zurück zur Zonenauswahlliste.

Zurück zum Hauptbildschirm.

**DE** 

#### Benutzerkonfiguration

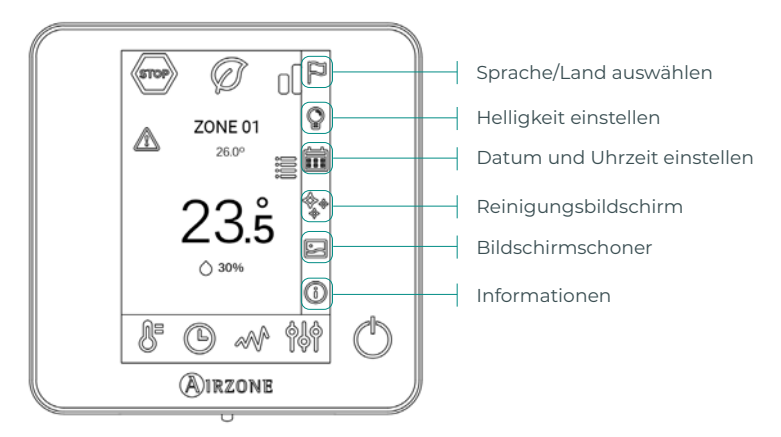

**Bildschirmschoner.** Sie können die Informationen auf dem Bildschirmschoner selbst bestimmen. Je nach Anzahl der konfigurierten Elemente können Sie wählen:

- Status der Zone: Angaben zu Status und Konfiguration der Zone.
- Wetterlage: nur in Verbindung mit Webserver Airzone Cloud verfügbar.
- Wenn die Informationsmeldungen deaktiviert sind, dann werden lediglich die Uhrzeit und der Zonenstatus angezeigt.

**Informationen.** Dieser Parameter liefert folgende Informationen:

- Zone: Firmware, Zone, Zuweisung, Motor, oder Kommunikationsstatus.
- System: Firmware, Konfiguration und Informationen über die Regler des Systems und der Anlage.
- Geräte: Zeigt die Geräte an, die ans System angeschlossen sind.
- Webserver. Konfiguration und Zuweisung, IP- und MAC-Adresse.
- Störungen.

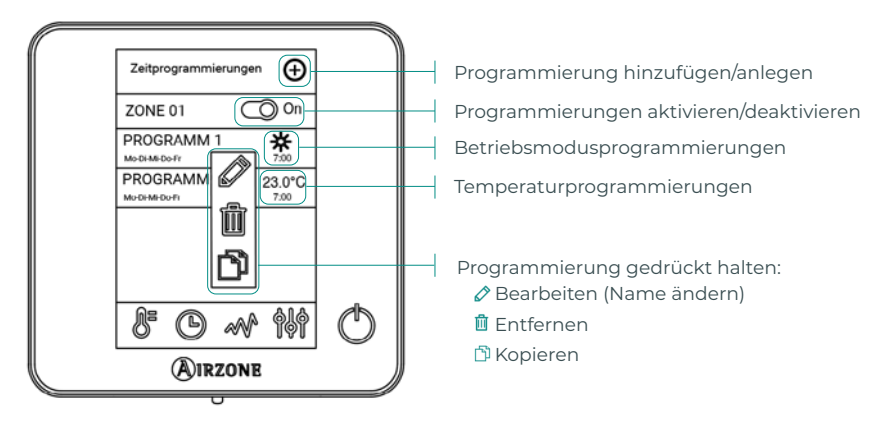

#### Zeitprogrammierungen

Wenn eine Programmierung aktiviert wird, erscheint das Symbol  $\Theta$  für die Zeitprogrammierungen nicht durchgestrichen. Wenn sie deaktiviert wird, erscheint das Symbol  $\Theta$  durchgestrichen und die Programmliste wird angezeigt, ist jedoch gesperrt

Um eine neue Programmierung anzulegen, drücken Sie  $\bigoplus$ und befolgen Sie die Anweisungen:

- **1.** Wählen Sie die Programmart aus und drücken sie Bestätigen:
	- **Betriebsmodus.** Festlegen des Betriebsmodus (nur bei Blueface-Master-Geräten verfügbar).
	- **Temperatur.** Auswahl der Zonentemperatur.
- **2.** Wählen Sie die Wochentage, die Uhrzeit und die Aktion, für die die Programmierung gelten soll.
- **3.** Drücken Sie Bestätigen.

Um eine Programmierung zu aktivieren/deaktivieren drücken Sie die Programmierung und den On/Off-Wahlschalter, oder die zu ändernden Parameter.

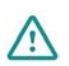

Wenn Sie Airzone Cloud nutzen und dort bereits Wochen- oder Kalenderprogrammierungen angelegt wurden, haben diese im Konfliktfall Vorrang vor den einzelnen Zonenprogrammierungen. Für die Zeitprogrammierungen gilt folgende Priorisierung:

Kalenderprogrammierungen oder Wochenprogrammierungen Zonenprogrammierungen

#### **Systemverbrauch**

In diesem Menü wird der tagesaktuelle Systemverbrauch angezeigt (dazu muss der Airzone-Verbrauchsmesser installiert sein):

- Nutzungsdauer der Zone und des Systems.
- Stromverbrauch (momentane Leistungsaufnahme der Anlage und Tagesgesamtverbrauch).

#### Zonenkonfiguration

Drücken Sie auf die Symbole, um die einzelnen Parameter aufzurufen:

**Sleepmodus** Beim Sleepmodus handelt es sich um eine Eco-Zeitschaltung zum Abschalten einer Zone. Folgende Werte können eingestellt werden:

- **C Off.** Zeitschaltung ausgeschaltet.
- **30.** Die Zeitschaltung wird aktiviert und schaltet nach 30 Minuten aus.
- **60.** Die Zeitschaltung wird aktiviert. Nach 30 Minuten wird die Zonentemperatur um ein Grad verändert und nach 60 Minuten wird ausgeschaltet.
- **90.** Die Zeitschaltung wird aktiviert. Nach 30 Minuten wird die Zonentemperatur um ein Grad verändert. Nach 60 Minuten wird die Zonentemperatur um ein weiteres Grad verändert. Nach 90 Minuten schaltet die Zeitschaltung aus.

**Antifrost.** Verhindert, dass die Raumtemperatur in der Zone unter 12° C sinkt, obwohl die Zone abgeschaltet ist. (Wird bei Stopp nicht aktiviert).

Je nach Art der Anlage und Systemkonfiguration können Sie folgende Regulierungen vornehmen:

**Gitterwinkel.** Ermöglicht die Einstellung des Ausströmwinkels der intelligenten Airzone-Lüftungsgitter im Heiz- und Kühlmodus. Mögliche Einstellungen sind 40º, 45º, 50º und 90º (standardmäßig 90º).

**X** Kontrollstufen. Ermöglicht die Auswahl der Klimatisierungsart für die Zone.

- **Luft.** Ausschließlicher Betrieb der Luftwärmeanlage.
- **Strahlung.** Ausschließlicher Betrieb der Strahlungswärmeanlage.
- **Kombi.** Das System kombiniert die Luft- und Strahlungswärmeanlage, um die Komforttemperatur rasch und effizient zu erreichen. Standardeinstellung.

**Q-Adapt.** Ermöglicht die Auswahl des Luftstromregelalgorithmus, der am besten zu Ihrem Luftkanalnetz passt. Dabei gibt es folgende Möglichkeiten:

- **Maximal:** die Anlage läuft unabhängig von der Anzahl der Zonen mit Höchstgeschwindigkeit.
- **Leistung:** die Anlage läuft mit höherer Luftgeschwindigkeit als im Standard, um den Luftstrom zu erhöhen.
- **Standard:** die Anlage passt die Geschwindigkeit an die Anzahl der Zonen an.
- **Leise:** die Anlage läuft mit niedrigerer Luftgeschwindigkeit als im Standard, um den Geräuschpegel zu senken.
- **Minimal:** die Anlage läuft unabhängig von der Anzahl der Zonen mit der geringsten Geschwindigkeit.

*Hinweis: Wenn ein 0-10 V-Gateway vorhanden ist, bezieht der Algorithmus außerdem die vom Installateur im Menü festgelegten Höchst- und Mindestspannungen mit ein.*

**Lite-Einstellungen.** Mit diesem Parameter können Sie die Grundsolltemperatur für die Zone festlegen, in der das Airzone Lite-Thermostat installiert ist. So können Sie das kabelgebundene Lite wie ein funkgesteuertes Lite konfigurieren: nach ein paar Sekunden (die durch den Zonenstatus bedingte Dauer) schaltet es ab.

*Hinweis: Um den Lite-Einstellparameter aufzurufen, müssen Sie über die Zonenauswahl eines beliebigen Airzone Blueface-Thermostats auf die vom Lite-Thermostat geregelte Zone zugreifen.*

### AIRZONE THINK

Bildschirmschoner

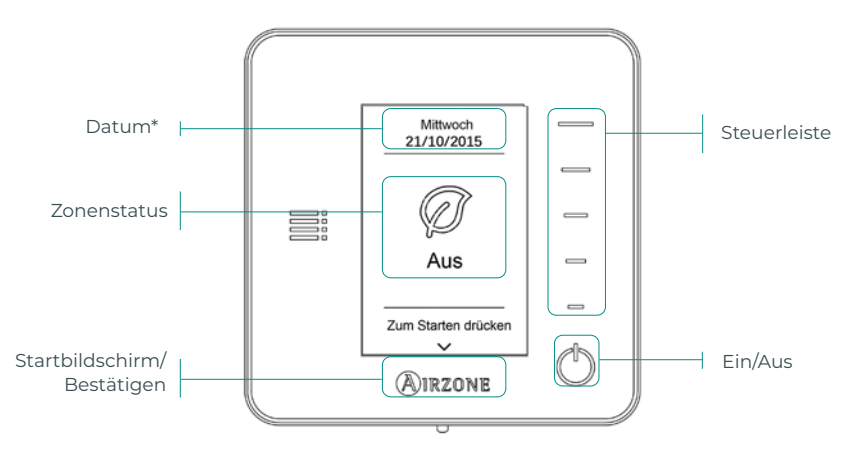

*\*Hinweis: Wenn der Webserver verfügbar ist, dann werden außerdem die Klimainformationen angezeigt.* 

#### Hauptbildschirm

Drücken Sie "Airzone" auf dem Bildschirmschoner, um den Hauptbildschirm aufzurufen.

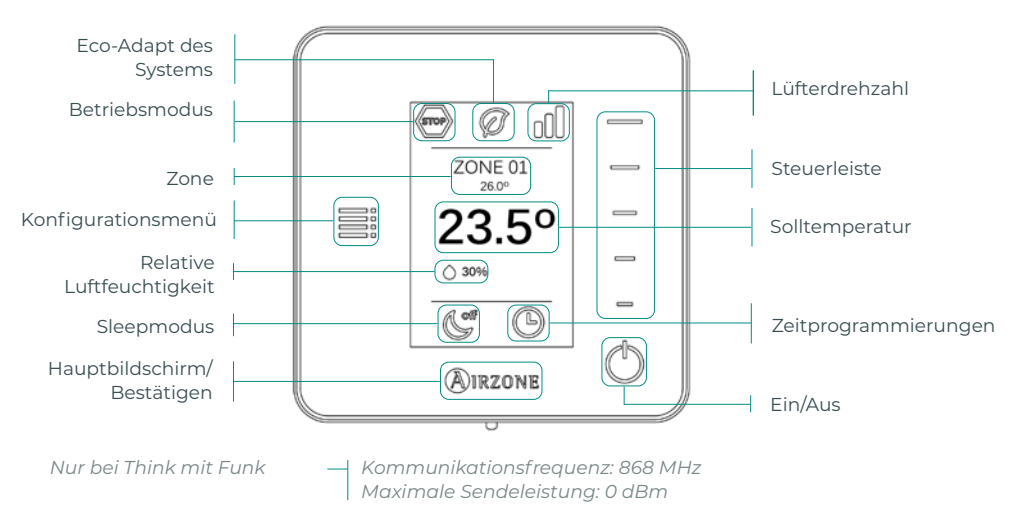

#### Klimatisierungsregelung

**Ein/Aus.** Durch Drücken auf das Symbol wird die Zone, in der sich das Thermostat befindet, ein- oder ausgeschaltet.

**23° Solltemperatur.** Mit der Steuerleiste (drücken und schieben) können Sie die gewünschte Solltemperatur in Schritten von 0,5° C einstellen. Bewegen Sie den Schieber, um eine weitere Temperaturspanne einzustellen.

Der zulässige Termperaturbereich im Heizmodus ist: 15-30° C. Im Kühlmodus: 18-30° C. Je nach der über die Master-Schnittstelle eingestellten Effizienzoption (Eco-Adapt) können die Werte abweichen.

#### **Betriebsmodus**

Zeigt die Betriebsart an, in der das System läuft. Wenn das Airzone Think-Thermostat als Master-Thermostat arbeitet, öffnen Sie das Konfigurationsmenü, um die Betriebsart zu ändern. Folgende Betriebsmodus sind verfügbar:

**Stopp.** Die Klimaanlage bleibt unabhängig vom Status der restlichen Zonen ausgeschaltet. Außerdem bleiben alle Abschlusselemente (Lüftungsgitter, Luftklappen usw.) geschlossen.

**Kühlen.** Bei diesem Betriebsmodus läuft die Anlage ausschließlich im Kühlbetrieb, sofern in einer der Zonen Kühlbedarf entsteht (TSoll < TRaum).

**Heizen.** Bei diesem Betriebsmodus läuft die Anlage ausschließlich im Heizbetrieb, sofern in einer der Zonen Heizbedarf entsteht (TSoll > TRaum).

**Lüftung.** Bei diesem Betriebsmodus läuft die Anlage ausschließlich im Lüftungsbetrieb, sofern in einer der zugewiesenen Zonen Lüftungsbedarf entsteht (TSoll < TRaum).

**Trocknung.\*** Bei diesem Betriebsmodus läuft die Anlage im Trocknungsmodus und erfrischt die Raumluft, indem der Betrieb der Kältemaschine primär auf Feuchtigkeitsentzug ausgerichtet wird, sofern in einer der Zonen Bedarf entsteht (TSoll > TRaum).

**\*Hinweis:** *Dieser Betriebsmodus ist ideal für Tage mit hoher Luftfeuchtigkeit: die Bildung von Wassertröpfchen an den Lüftungsgittern wird so vermieden.*

#### Lüfterdrehzahl

Wenn das Airzone Think-Thermostat als Master.Thermostat arbeitet, öffnen Sie das Konfigurationsmenü, um die Lüfterdrehzahl zu ändern. Standardmäßig wird der Luftstrom je nach Anzahl der Zonen mit Leistungsbedarf geregelt. Je nach Art der Anlage kann die Luftgeschwindigkeit auch manuell vom Master-Thermostat aus eingestellt werden.

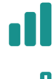

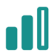

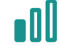

Hohe Geschwindigkeit **Niedrige Geschwindigkeit** 

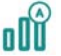

Mittlere Geschwindigkeit **Automatische Geschwindigkeit** 

#### Konfigurationsmenü

In diesem Menü können Sie auf folgende Menüpunkte zugreifen:

**Modus.** Wenn das Airzone Think-Thermostat als Master-Thermostat arbeitet, wählen Sie die Betriebsart, in der das System gerade läuft. (Siehe Abschnitt Betriebsmodus).

**Geschwindigkeit.** Wenn das Airzone Think-Thermostat als Master-Thermostat arbeitet, wählen Sie die Betriebsdrehzahl des Lüfters des Klimageräts. (Siehe Abschnitt Lüfterdrehzahl).

**Sleepmodus** Beim Sleepmodus handelt es sich um eine Eco-Zeitschaltung zum Abschalten einer Zone. Folgende Werte können eingestellt werden:

- **C<sup></sup>** Off. Zeitschaltung ausgeschaltet.
- **30.** Die Zeitschaltung wird aktiviert und schaltet nach 30 Minuten aus.
- **60.** Die Zeitschaltung wird aktiviert. Nach 30 Minuten wird die Zonentemperatur um ein Grad verändert und nach 60 Minuten wird ausgeschaltet.
- **90.** Die Zeitschaltung wird aktiviert. Nach 30 Minuten wird die Zonentemperatur um ein Grad verändert. Nach 60 Minuten wird die Zonentemperatur um ein weiteres Grad verändert. Nach 90 Minuten schaltet die Zeitschaltung aus.

**Zonenauswahl.** Wählen Sie die verschiedenen Zonen Ihres Systems aus, um die Solltemperatur einzustellen, die Zone zu- oder abzuschalten und sämtliche relevanten Betriebsdaten anzuzeigen.

#### AIRZONE LITE

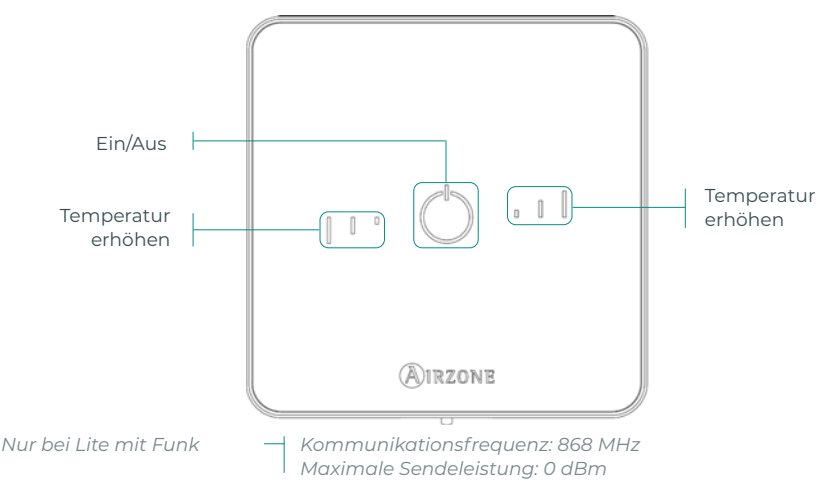

*Anmerkung: Um den Lite-Einstellparameter aufzurufen, müssen Sie über die Zonenauswahl eines beliebigen Airzone Blueface-Thermostats auf die vom Lite-Thermostat geregelte Zone zugreifen. (Siehe Abschnitt Zonenkonfiguration).*

**Wichtig:** Nach 10 Sekunden ohne Bedienhandlung schaltet das Lite-Thermostat alle LEDs aus, um Batterie zu sparen. Beim erstmaligen Drück $\bigcup$  auf wird der Zonenstatus angezeigt (Ein/Aus, Betriebsmodus und Temperatur). Nach dem erstmaligen Drücken können Sie den gewünschten Parameter ändern (Ein/Aus oder Temperatur).

#### Grundfunktionen

 Ein/Aus. Durch Drücken auf das Symbol wird die Zone, in der sich das Thermostat befindet, ein- oder ausgeschaltet. Diese Taste dient gleichzeitig als Anzeige des Systembetriebsmodus. Dies erfolgt durch Farbcodes:

- **Violett:** das System ist ausgeschaltet, auf Stopp.
- **Rot:** Betriebsmodus Heizen.
- **Blau:** Betriebsmodus Kühlen.
- **Grün:** Komfort, Solltemperatur erreicht.

Wenn die Taste dauerhaft leuchtet, dann ist der Regler eingeschaltet.

Wenn die Taste blinkt, dann ist der Regler ausgeschaltet.

Die Taste bleibt 10 Sekunden lang erleuchtet um den Status anzuzeigen und erlischt dann.

**23° Solltemperatur.** Mit den Tasten kann die Solltemperatur in 1 ºC-Schritten um bis zu 3° C gegenüber der Grundtemperatur verändert werden, die unter den Lite-Einstellungen in Blueface eingestellt wurde. (Siehe Abschnitt Zonenkonfiguration). Die LEDs zeigen die Solltemperatur an.

Wenn die zulässige Temperaturgrenze überschritten wird, beginnen die Einstellsymbole der Temperatur zu blinken, um die Grenzüberschreitung anzuzeigen.

### **BATTERIEWECHSEL**

Wenn auf dem Bildschirm das Batterieschwäche-Symbol **angezeigt wird ist die Batterie zu** wechseln.

*Anmerkung: Im Fall der Lite-Funkthermostate wird die Batterieschwäche über die Blueface-Thermostate angezeigt.*

Nehmen Sie das Thermostat von der Halterung ab und ersetzen Sie die Batterie (CR2450).

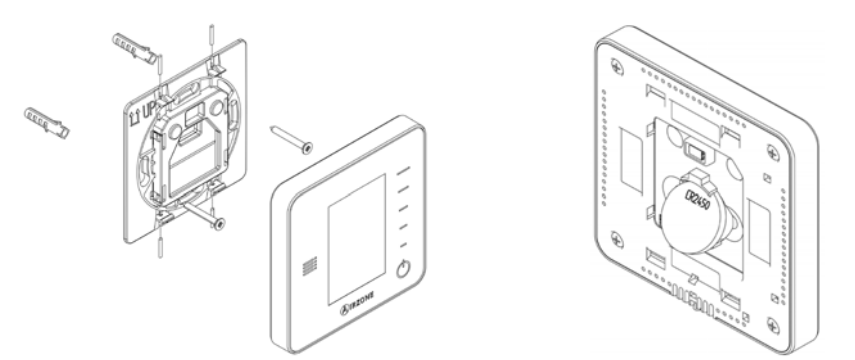

**Wichtig:** Wir empfehlen die Verwendung von Markenbatterien, die den mitgelieferten Batterien gleichwertig sind. Batterien mit geringerer Qualität können eine kürzere Lebensdauer aufweisen.

Achten Sie darauf, verbrauchte Batterien einer geeigneten Verwertungsstelle zuzuführen.

*Anmerkung: Achten Sie darauf, vor dem Abnehmen des Thermostats von der Wandhalterung die Vandalismussicherung (falls vorhanden) zu lösen.* 

# Störungen

Im Falle der Thermostate Airzone Blueface und Think erscheint eine Bildschirmmeldung.

### **MELDUNGEN(i)**

**Antifrost.** Wird angezeigt, wenn die Funktion aktiv ist.

**Fenster aktiv.** Zeigt an, dass die Klimatisierung einer Zone wegen Öffnung eines Fensters unterbrochen wurde. Nur verfügbar in Systemen, bei denen die Fensterüberwachung aktiv ist.

**WBW.** Brauchwarmwasser aktiv. Wenn Ihr System mit Brauchwarmwasserüberwachung an der Aufbereitungsanlage ausgestattet ist und diese aktiviert wird, dann erscheint die Meldung am Blueface und die Klimatisierung der Zone wird unterbrochen.

**Batterie schwach**. Hinweis auf schwache Batterie.

## FEHLER<sup>A</sup>

Bitte wenden Sie sich an Ihren Installateur, wenn einer der folgenden Fehler auftritt:

#### **Kommunikationsfehler**

#### **Sonstige Fehler**

- Thermostat Zentrale **1**
- Stromkreisunterbrechung am Temperaturfühler **5**
- Kurzschluss am Temperaturfühler **6**
- Messfehler am Verbrauchsmesser **16**
- Lite-Thermostat Zentrale **8**
- Gateway Airzone-System **9**
- BACnet-Gateway Zentrale **10**
- Gateway Innengerät **11**
- Webserver Airzone-System **12**
- Steuerungsmodul der Strahlungselemente Zentrale **13**
- Erweiterungsmodul Zentrale **14**
- Verbrauchsmesser Zentrale **15**
- Lutron-Gateway Airzone-System **17**
- Produktionssteuerzentrale Zentrale **C-02**
- Luftwärme-Gateway Produktionssteuerzentrale **C-09**
- Luftwärme-Gateway Luftwärmegerät **C-11**

**Maschinenfehler.** Fehlfunktion der Klimamaschine

Wenn das Ein/Aus-Symbol  $\bigcap$  bei Airzone Lite-Thermostaten schnell rot blinkt, dann ist die Kommunikation mit der Zentrale unterbrochen.

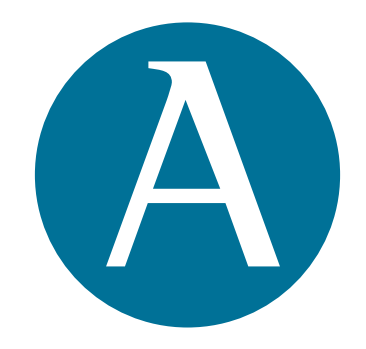

## airzonecontrol.com

Marie Curie, 21 29590 Málaga Spain

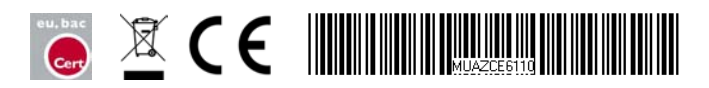